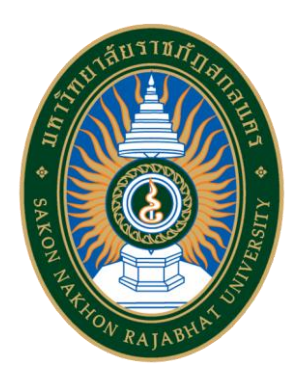

# **ขั้นตอนการเชื่อถือ (Trust) ลายมือชื่อดิจิทัล Thai University Consortium Certification Authority**

**ส านักวิทยบริการและเทคโนโลยีสารสนเทศ มหาวิทยาลัยราชภัฏสกลนคร**

ขั้นตอนการเชื่อถือลายมือเชื่อดิจิทัล งานพัฒนาระบบสารสนเทศ สำนักวิทยบริการและเทคโนโลยีสารเทศ

# **สารบัญ**

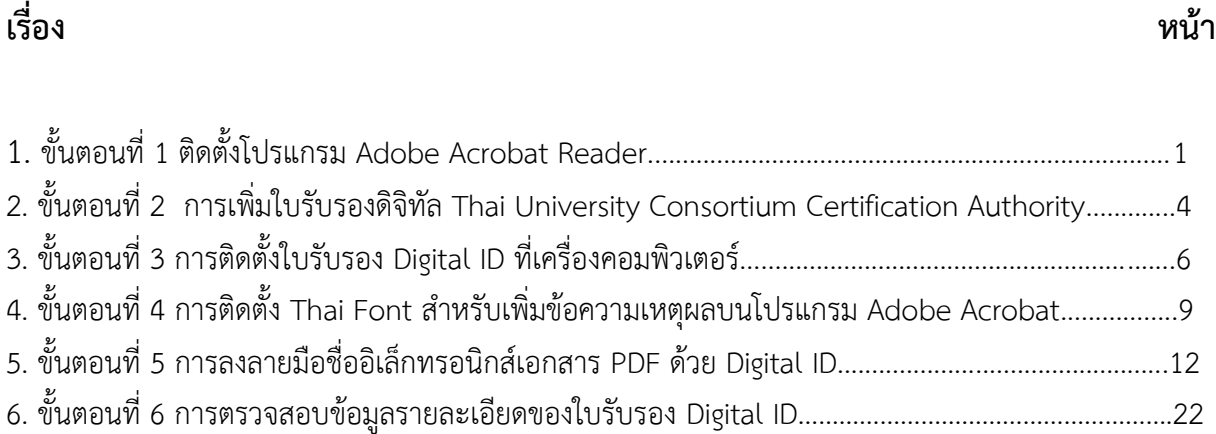

# **ขั้นตอนการเชื่อถือ (Trust) ลายมือชื่อดิจิทัล**

### **Thai University Consortium Certification Authority**

### **ขั้นตอนที่ 1 ติดตั้งโปรแกรม Adobe Acrobat Reader**

 ส าหรับท่านที่ยังไม่ติดตั้ง Adobe Acrobat ให้ติดตั้งลงเครื่องคอมพิวเตอร์ โดยสามารถดาวน์โหลดได้ฟรี ที่ [https://get.adobe.com/reader](https://get.adobe.com/reader/) ตามขั้นตอนดังนี้

1.1 คัดลอง URL ที่ให้ไปวางบน bowser แล้วกด enter ดังภาพที่ 1

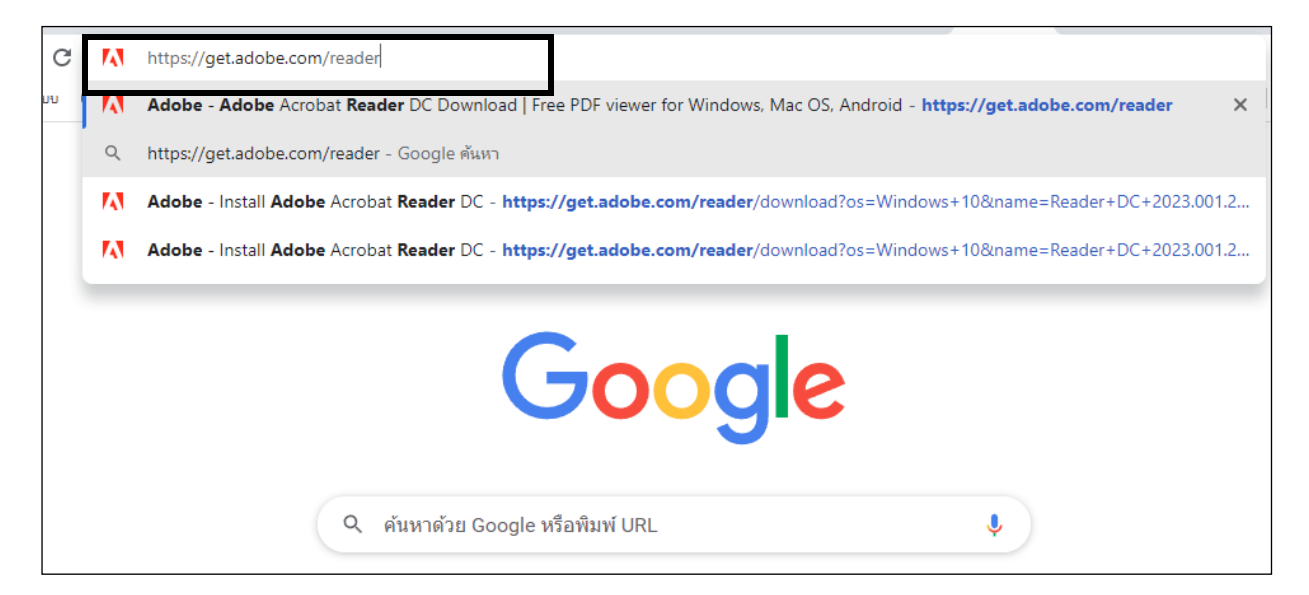

 **ภาพที่ 1 :** หน้าจอแสดง การคัดลองลิงค์เพื่อดาวโหลดโปรแกรม Adobe Acrobat

1.2 คลิกเครื่องหมายถูกหน้าข้อความในช่องสี่เหลี่ยมออก และทำตามขั้นตอน ดังภาพที่ 2

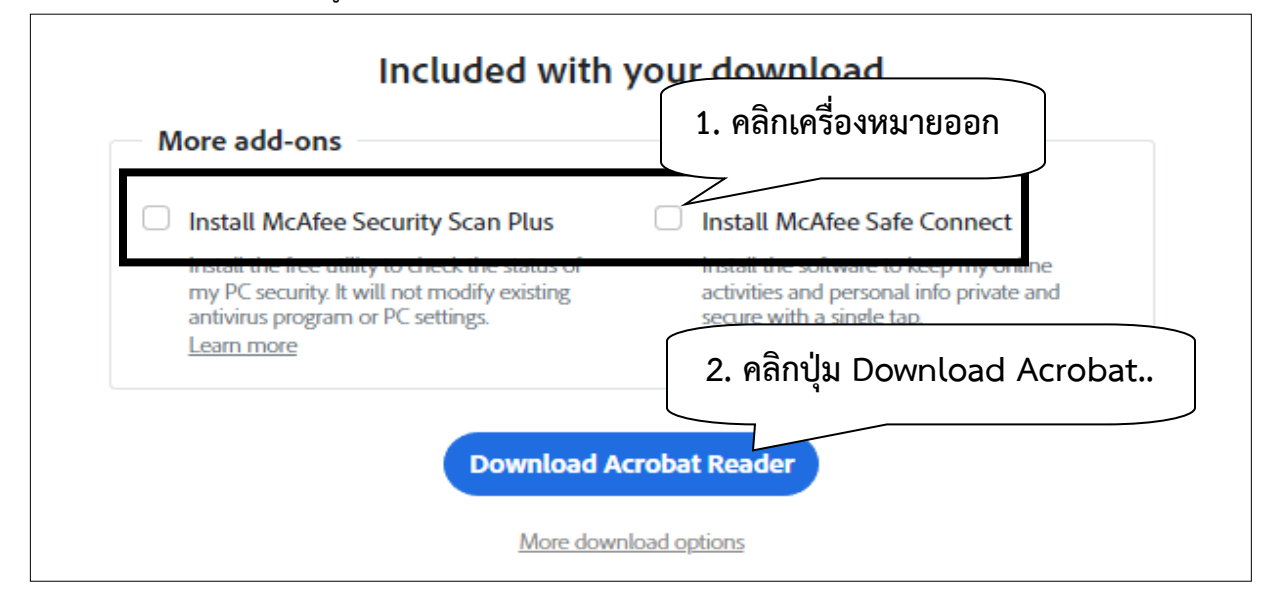

**ภาพที่2 :** หน้าจอแสดง การตั้งค่าการดาวโหลดโปรแกรม Adobe Acrobat

1.3 เมื่อทำการดาวน์โหลดมาแล้วก็ทำการติดตั้งโดยการคลิกที่ไฟล์ ดังภาพที่ 3

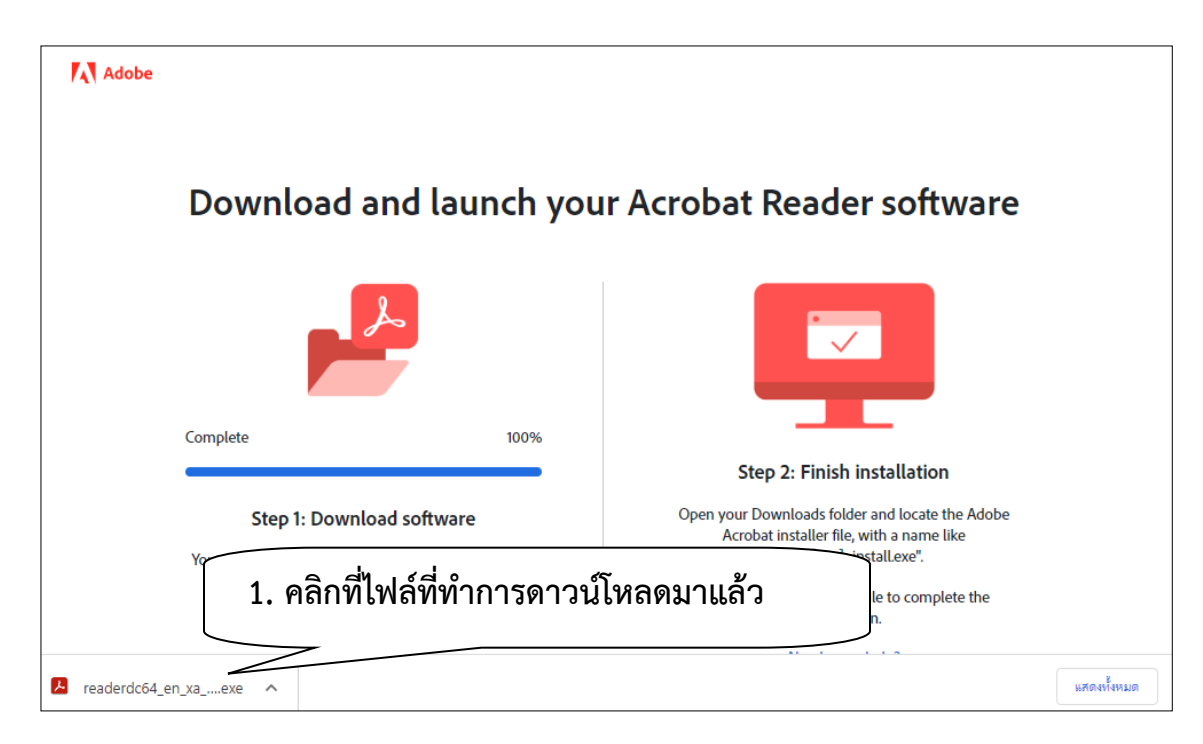

 **ภาพที่3 :** หน้าจอแสดง เมื่อดาวน์โหลดโปรแกรม Adobe Acrobat เสร็จสิ้น

1.4 จากนั้นจะมีหน้าต่างแสดงขึ้นมาให้กดที่ค าว่า YES เพื่อเริ่มการติดตั้ง ดังภาพที่ 4

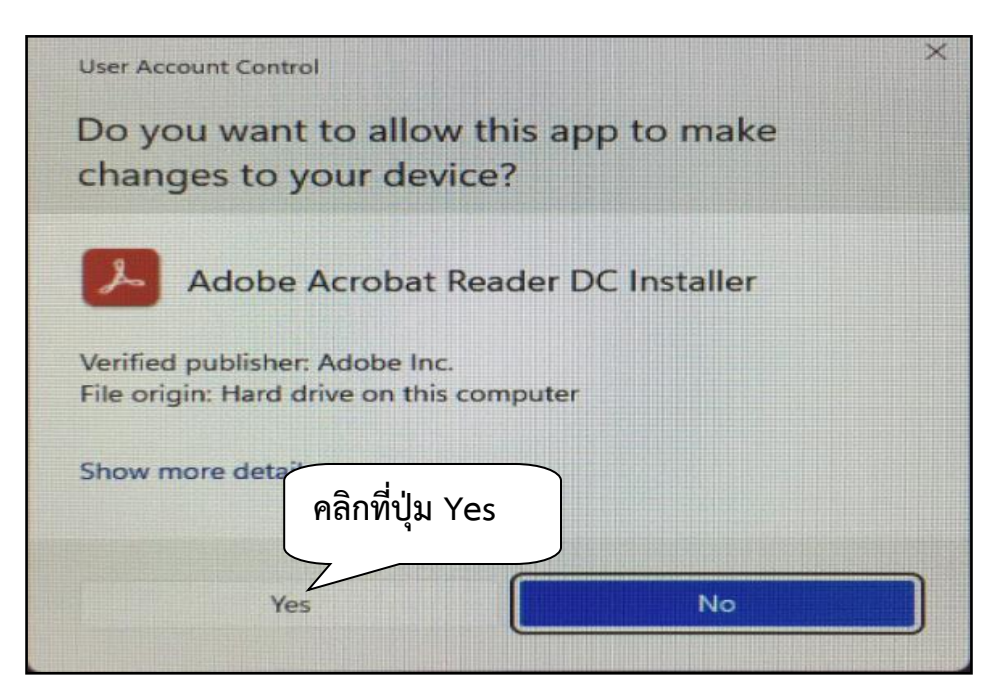

 **ภาพที่ 4** หน้าจอแสดง การติดตั้งโปรแกรม Adobe Acrobat

# 1.5 จากนั้นรอการติดตั้งจนเสร็จสิ้น แล้วคลิกที่ปุ่ม Finish เป็นอันเสร็จสิ้นการติดตั้ง

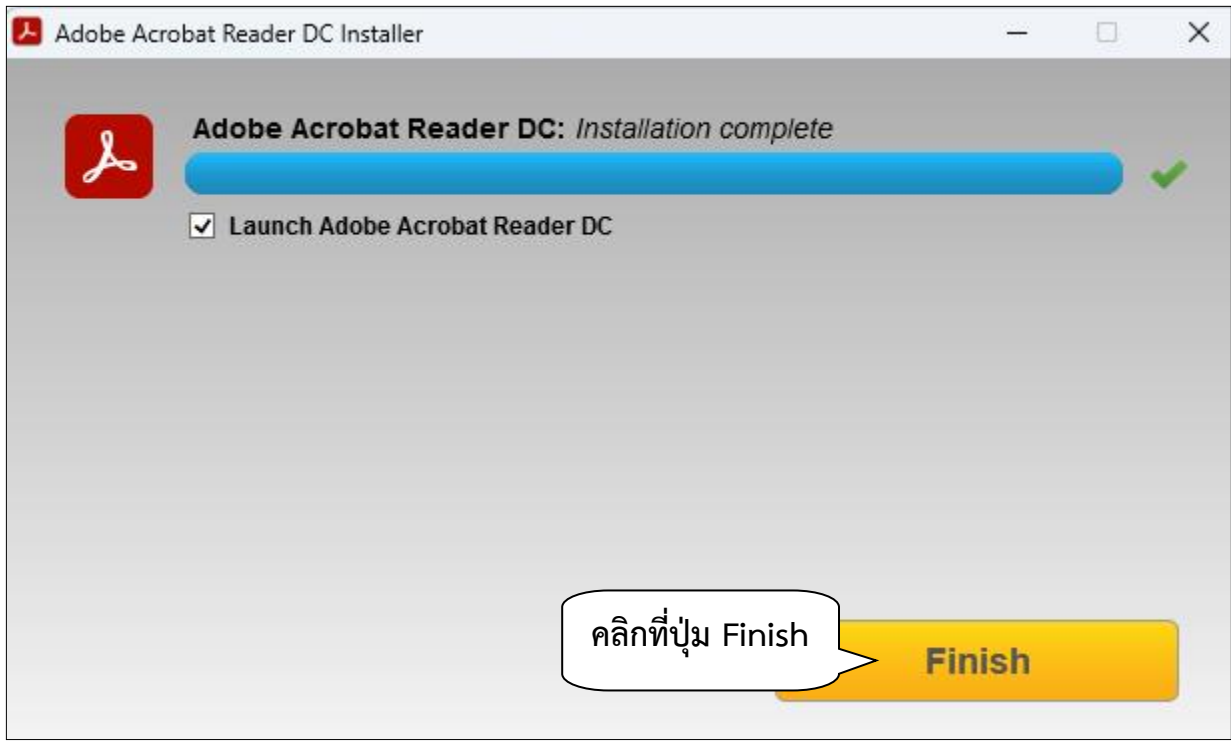

 **ภาพที่ 5** หน้าจอแสดง ติดตั้งโปรแกรม Adobe Acrobat เสร็จสิ้น

### **ขั้นตอนที่ 2 การเพิ่มใบรับรองดิจิทัล Thai University Consortium Certification Authority**

ส าหรับ Adobe Acrobat

 2.1 ดาวน์โหลดไฟล์ TUCTrustedCert.fdf https://cdp.snru.ac.th/TUCTrustedCert.fdf เท่านั้น และ Save ไว้ที่เครื่อง แล้วเปิดไฟล์ด้วย Adobe Acrobat

2.2 หลังจากเปิดไฟล์แล้ว คลิกที่ปุ่ม Add Contacts to List of Trusted Identities…

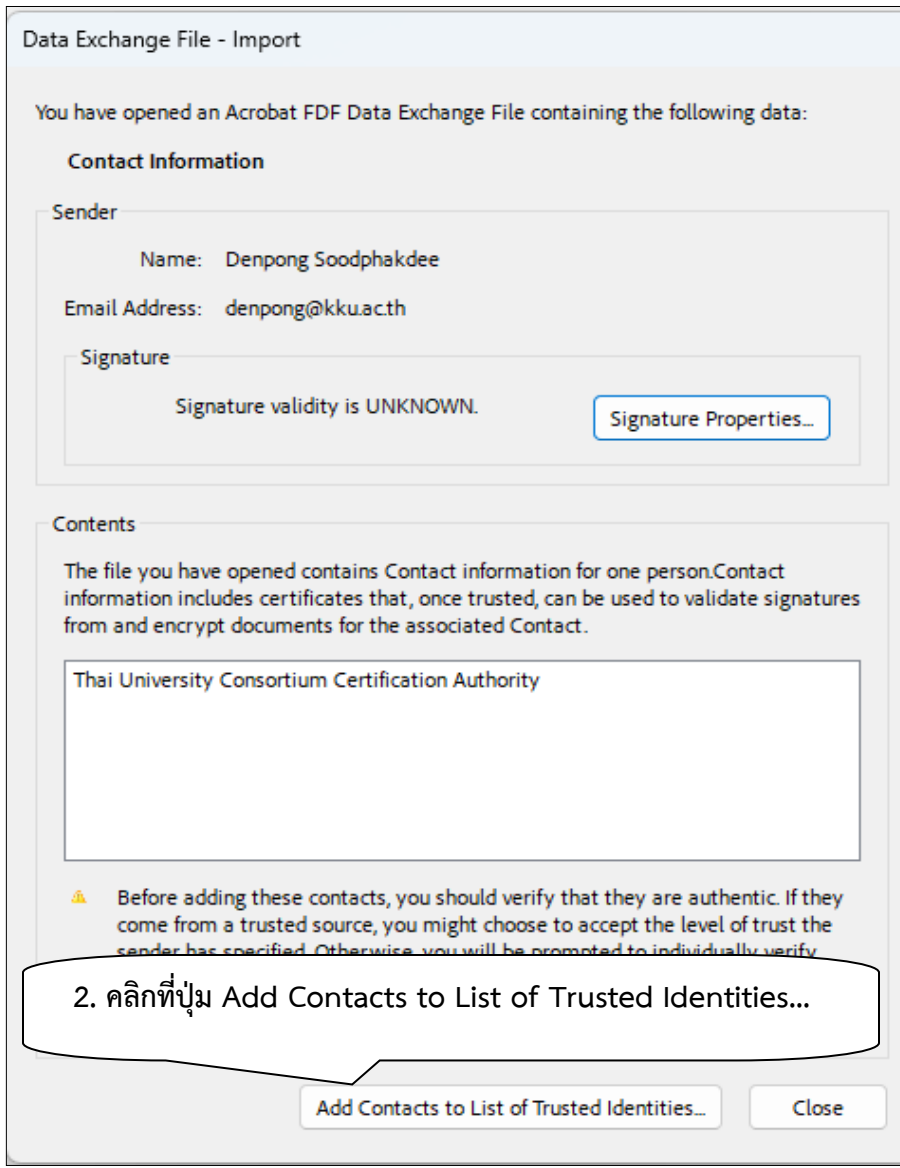

**ภาพที่ 5 :** หน้าจอแสดง การเพิ่มใบรับรองดิจิทัล

2.3 เลือกตามภาพแล้วคลิก OK

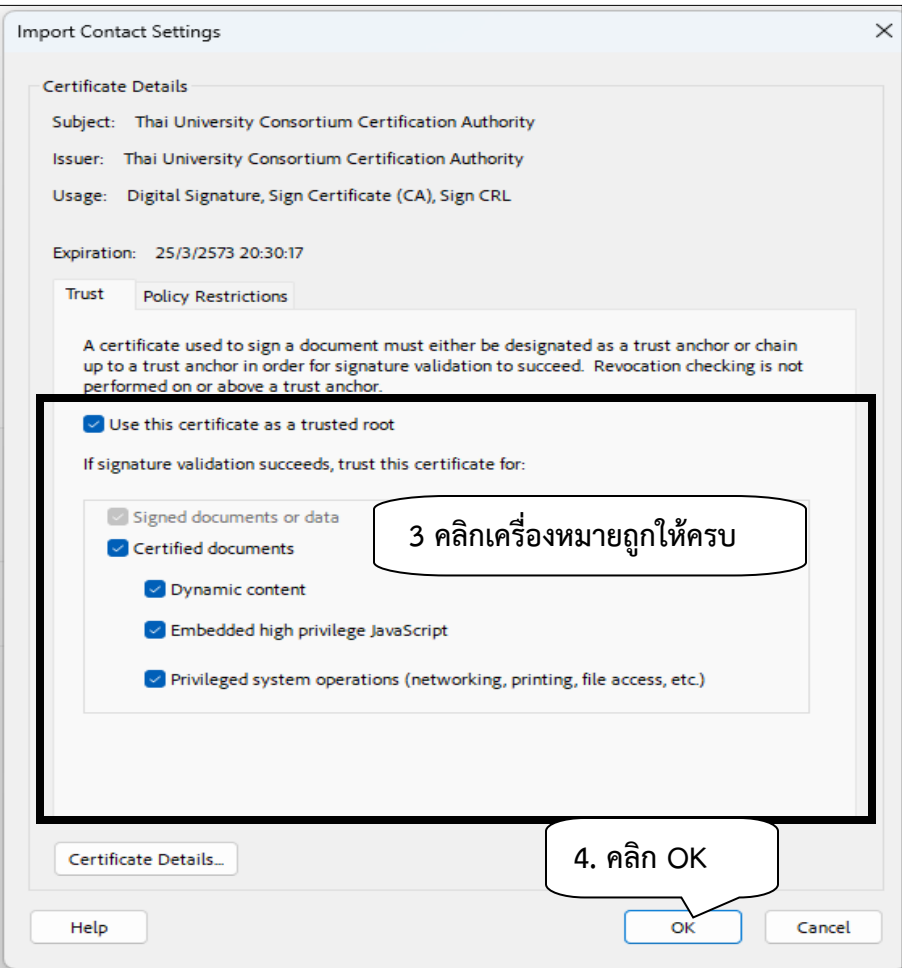

 **ภาพที่ 6 :** หน้าจอแสดง การตั้งค่าการเพิ่มใบรับรองดิจิทัล

2.4 คลิก OK เป็นการเสร็จสิ้นการเพิ่มใบรับรองดิจิทัล

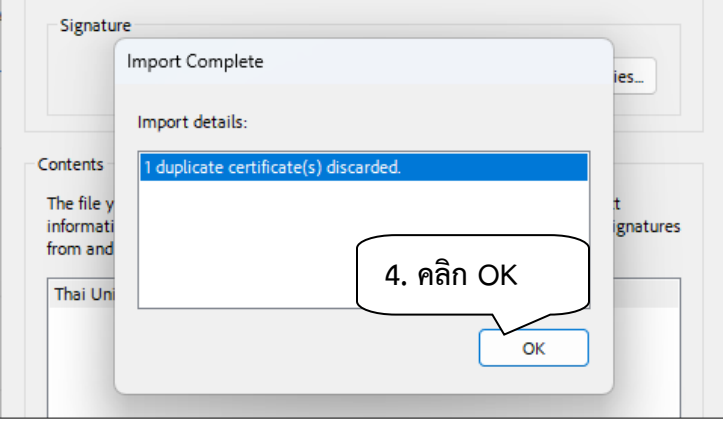

**ภาพที่ 7 :** หน้าจอแสดง ขั้นตอนสุดท้ายของการเพิ่มใบรับรองดิจิทัล

### **ขั้นตอนที่ 3 การติดตั้งใบรับรอง Digital ID ที่เครื่องคอมพิวเตอร์**

3.1 ไปที่โฟลเดอร์ที่เก็บไฟล์ Digital ID ที่ทางมหาลัยส่งให้ แล้ว Double-click ที่ไฟล์

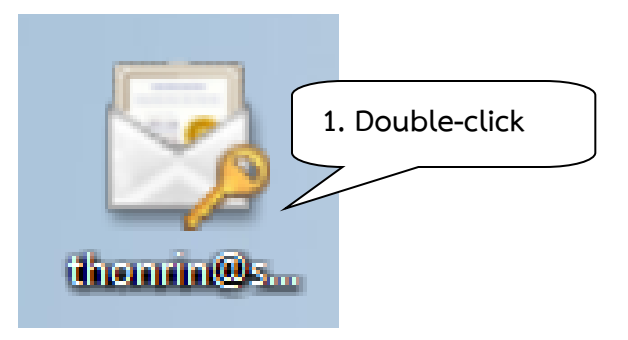

**ภาพที่ 8 :** แสดงไฟล์เอกสาร Digital ID

3.2 จากนั้นจะแสดงหน้าต่าง Certificate Import Wizard ให้คลิกที่ปุ่ม Next

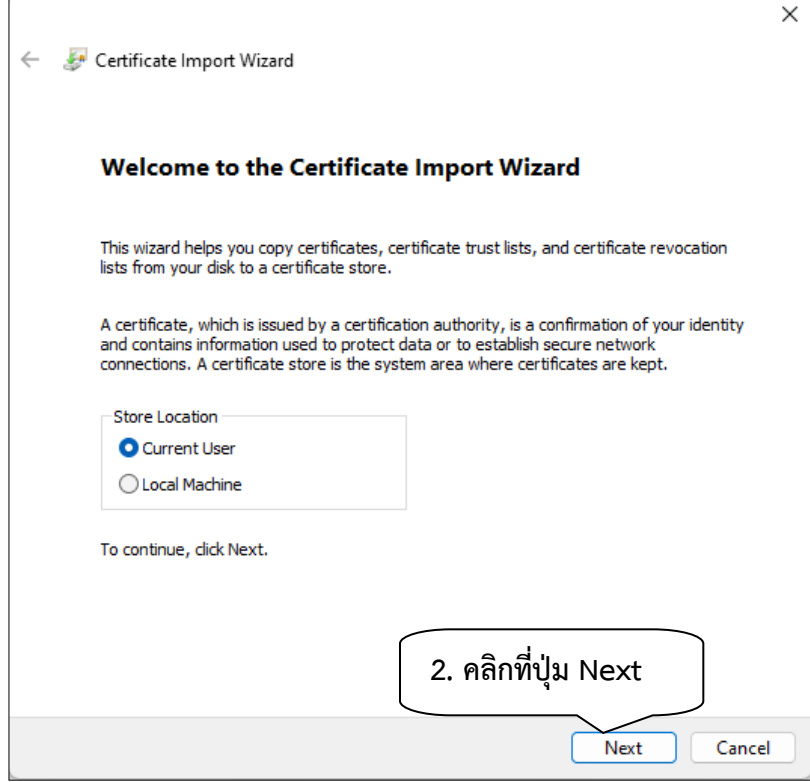

**ภาพที่ 9 :** หน้าจอแสดง การตั้งค่า Store Location

# 3.3 คลิกที่ปุ่ม Next

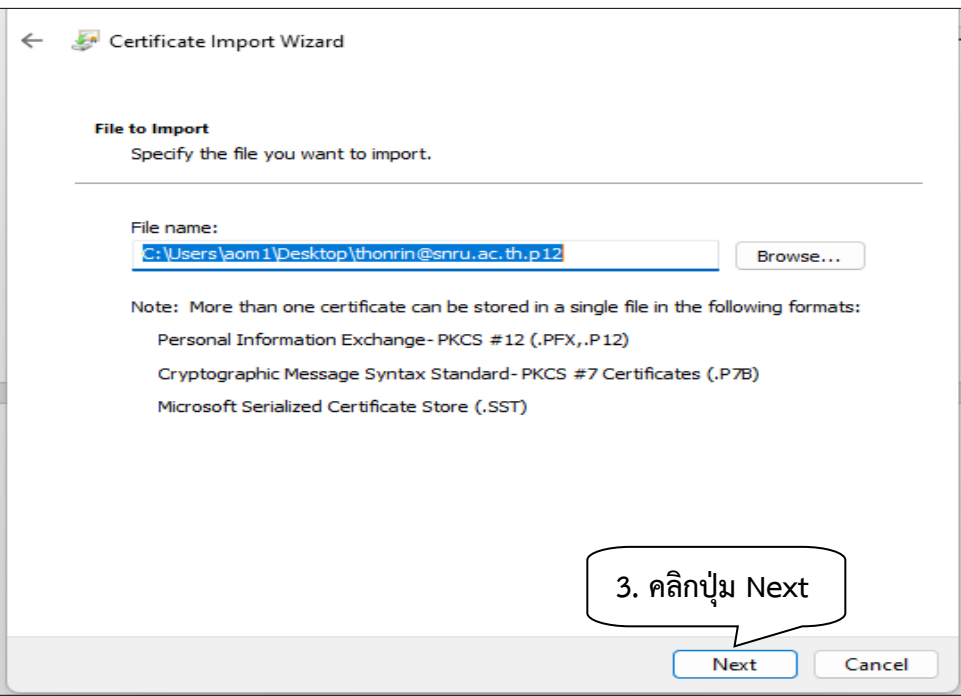

 **ภาพที่ 10 :** หน้าจอแสดง การน าเข้าไฟล์ ใบรับรอง Digital ID

3.4 กรอกรหัสผ่านเพื่อยืนยันตัวตน ของขั้นตอนการสร้างใบรับรอง Digital ID เสร็จแล้ว คลิกที่ปุ่ม Next

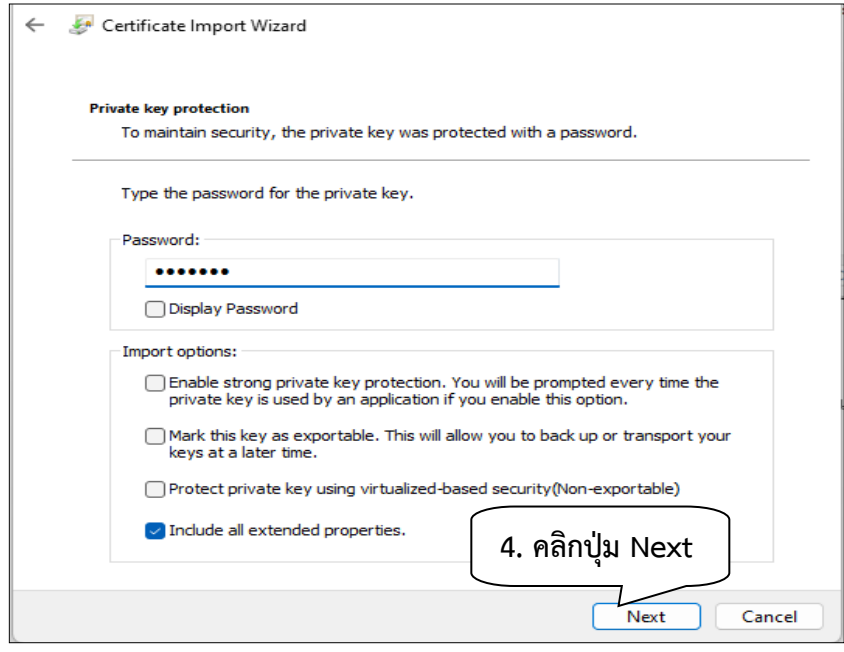

**ภาพที่ 11 :** หน้าจอแสดง การใส่รหัสผ่านเพื่อยืนยันตัวตน

# 3.5 คลิกที่ปุ่ม Next เพื่อดำเนินการต่อไป

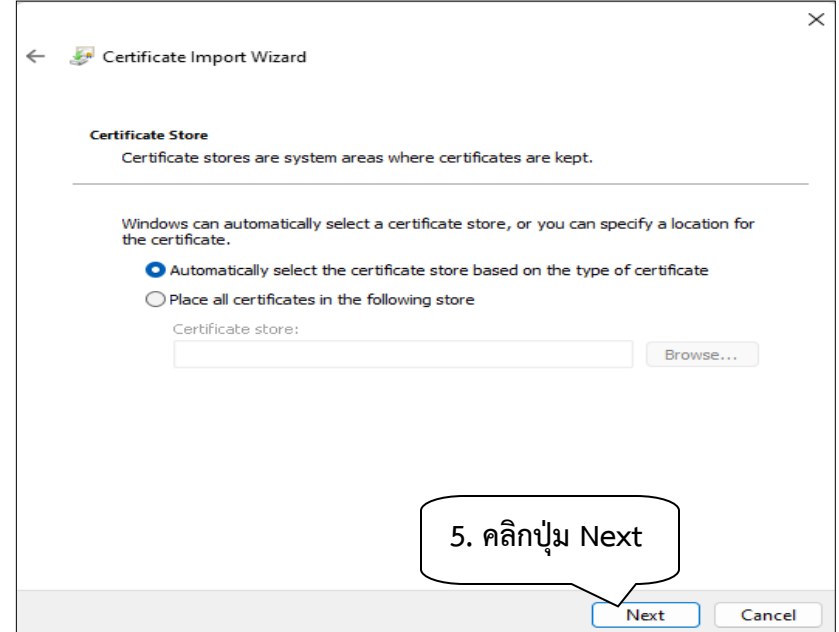

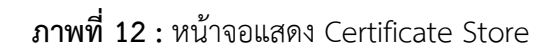

3.6 คลิกปุ่ม Finish

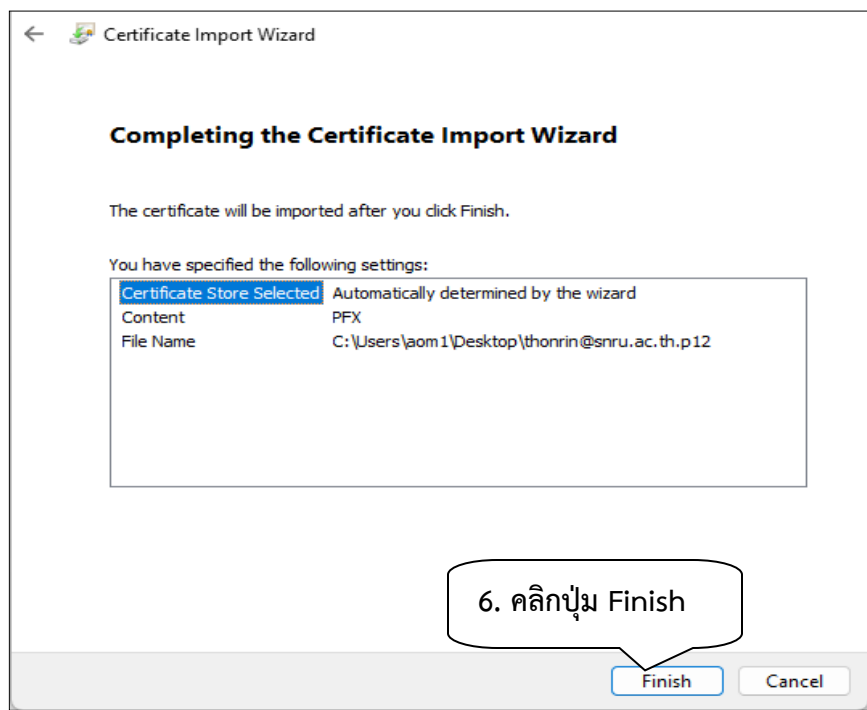

 **ภาพที่ 13:** หน้าจอแสดง ขั้นตอนสุดท้ายของการติดตั้งใบรับรอง Digital ID

3.7 เมื่อติดตั้งเรียบร้อยแล้ว ระบบจะแจ้งการ import ใบรับรอง Digital ID บนเครื่องคอมพิวเตอร์ คลิกปุ่ม OK

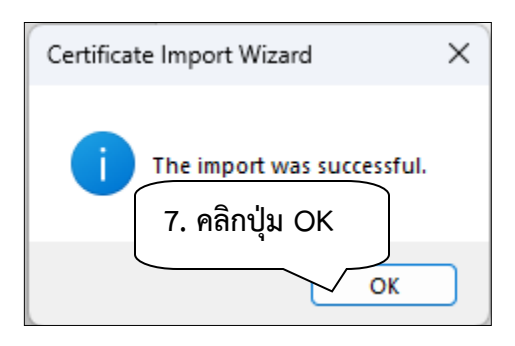

 **ภาพที่ 14 :** หน้าจอแสดง การติดตั้งเรียบร้อยแล้ว

#### **ขั้นตอนที่ 4 การติดตั้ง Thai Font ส าหรับเพิ่มข้อความเหตุผลบนโปรแกรม Adobe Acrobat**

- 4.1 ไปที่เว็บไซต์ <https://helpx.adobe.com/acrobat/kb/windows-font-packs-32-bit-reader.html>
- 4.2 คลิกดาวน์โหลด font pack ตามขั้นตอนดังภาพที่ 15

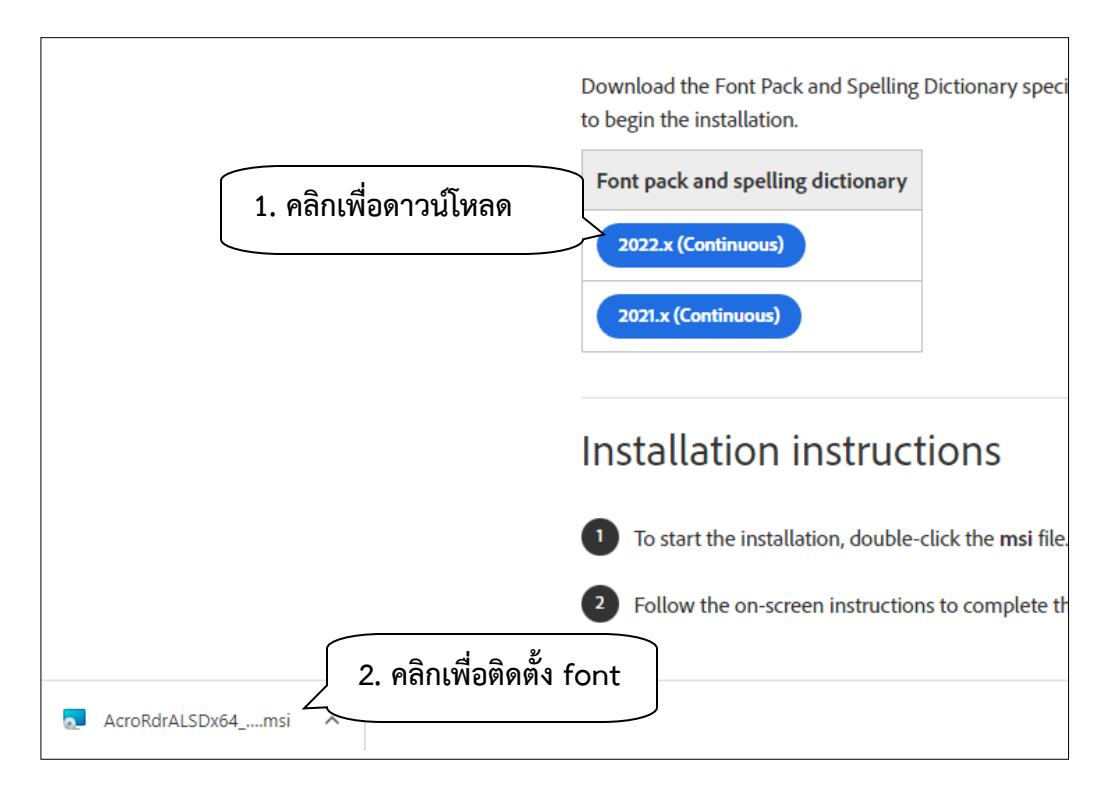

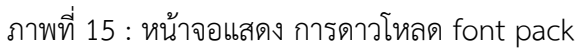

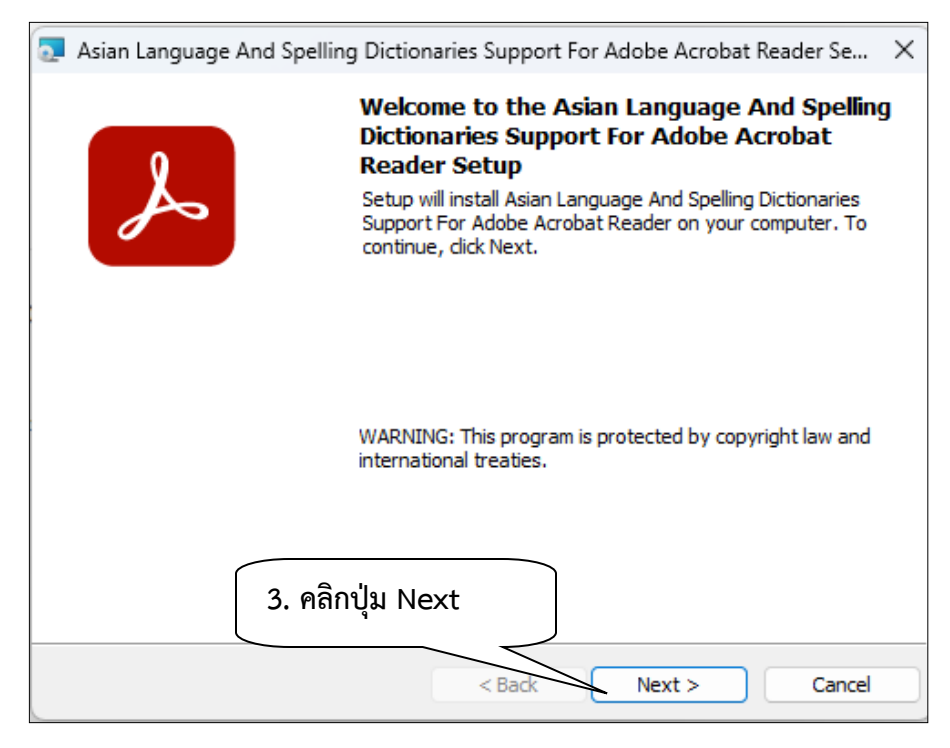

# **ภาพที่ 16 :** หน้าจอแสดง ขั้นตอนการติดตั้ง Font(1)

4.4 คลิกที่ปุ่ม Install

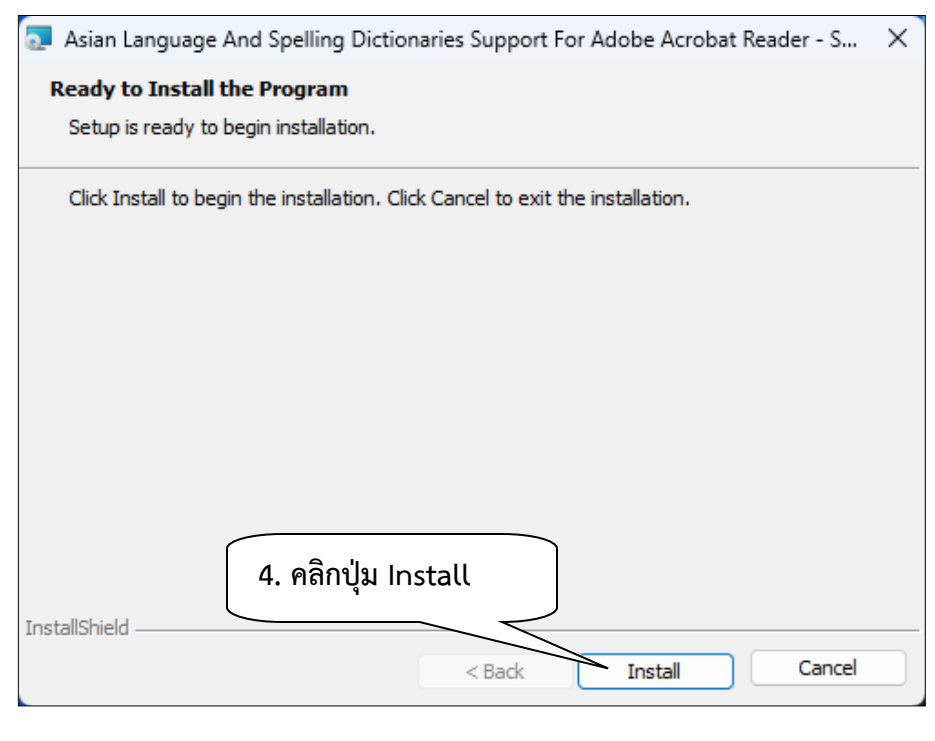

# **ภาพที่ 17 :** หน้าจอแสดง ขั้นตอนการติดตั้ง Font(2)

#### 4.5 คลิกที่ปุ่ม Yes

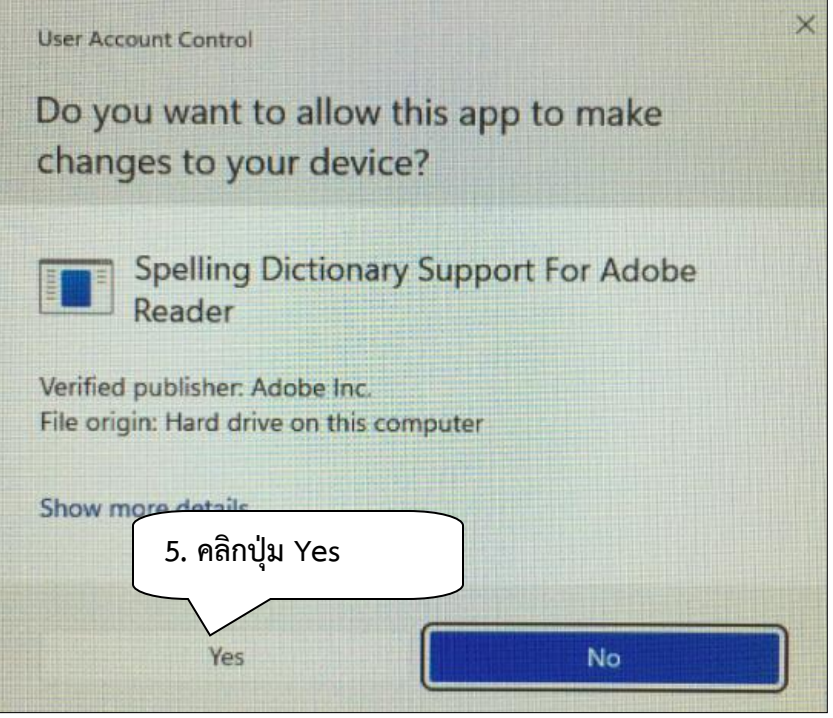

 **ภาพที่ 18 :** หน้าจอแสดง ขั้นตอนการติดตั้ง Font(3)

4.6 คลิกที่ปุ่ม Finish เสร็จสิ้นการติดตั้ง Font

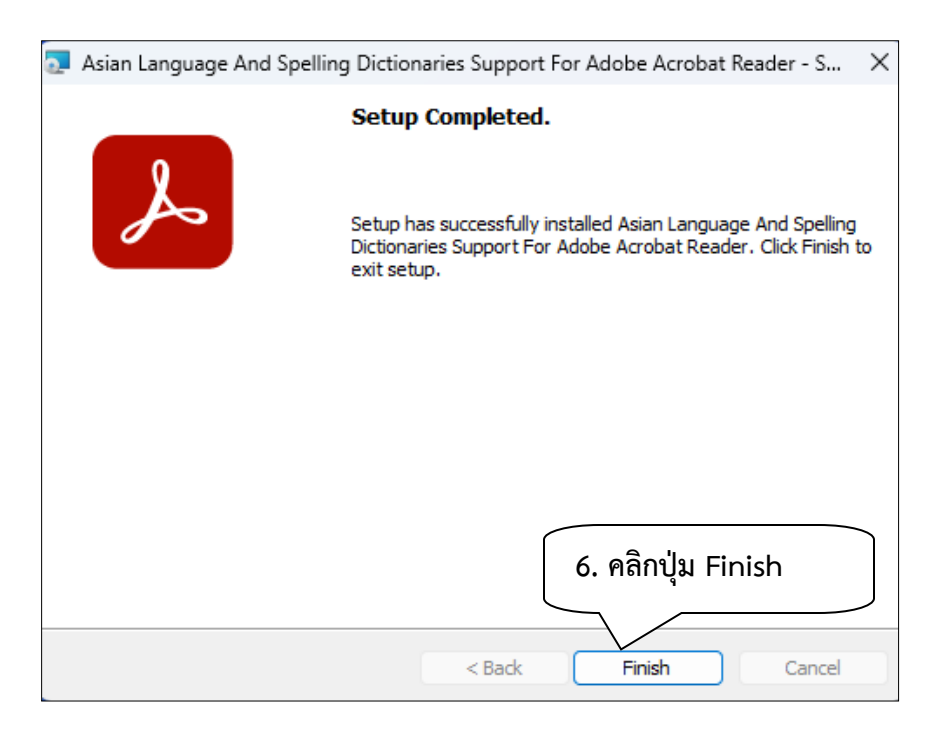

# **ภาพที่ 19 :** หน้าจอแสดง ขั้นตอนการติดตั้ง Font(3

#### **ขั้นตอนที่ 5 การลงลายมือชื่ออิเล็กทรอนิกส์เอกสาร PDF ด้วย Digital ID**

5.1 ไปที่โฟลเดอร์ที่เก็บไฟล์เอกสารที่ต้องการลงลายมือชื่อ แล้ว Double-click ที่ไฟล์

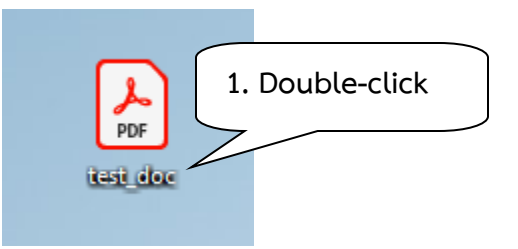

**ภาพที่ 20 :** แสดงไฟล์เอกสาร pdf ที่ต้องการลงลายมือชื่อ

5.2 คลิกที่เมนู View more จากนั้นคลิกที่เมนู Use a certificate

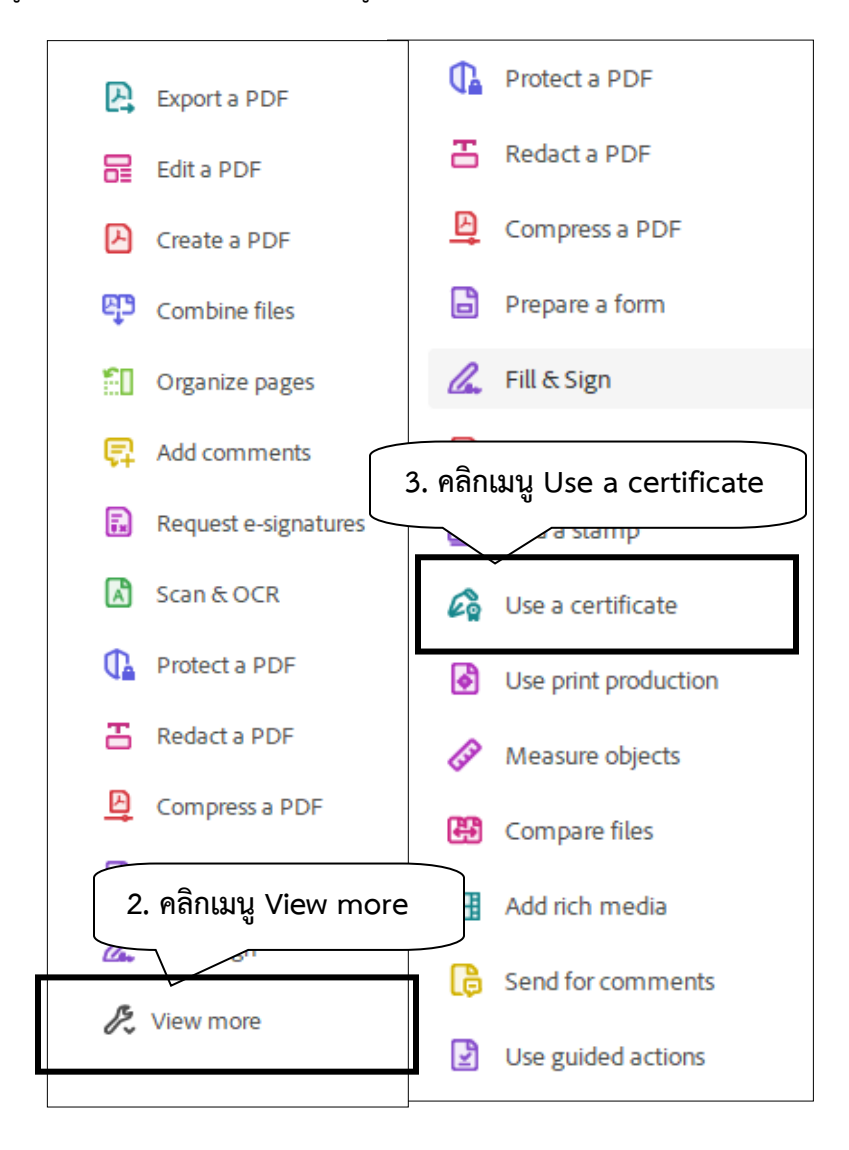

**ภาพที่ 21 :** หน้าจอแสดง นำทางการสร้างลายมือชื่อ

5.3 คลิกที่เมนู Digitally sign จากนั้นคลิกที่ปุ่ม OK

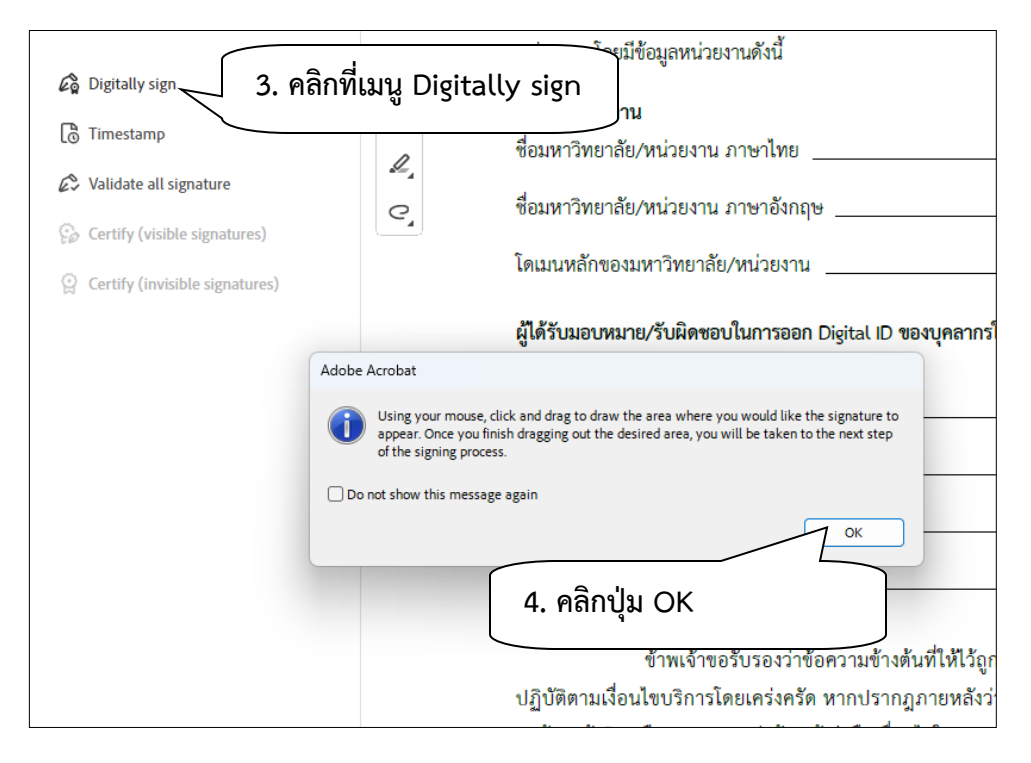

**ิภาพที่ 22 :** หน้าจอแสดง นำทางการสร้างลายมือชื่อ(1)

5.4 เลือกตำแหน่งที่ต้องการลงลายเซ็น กดเมาท์ค้างแล้วลาก ดังภาพที่ 23

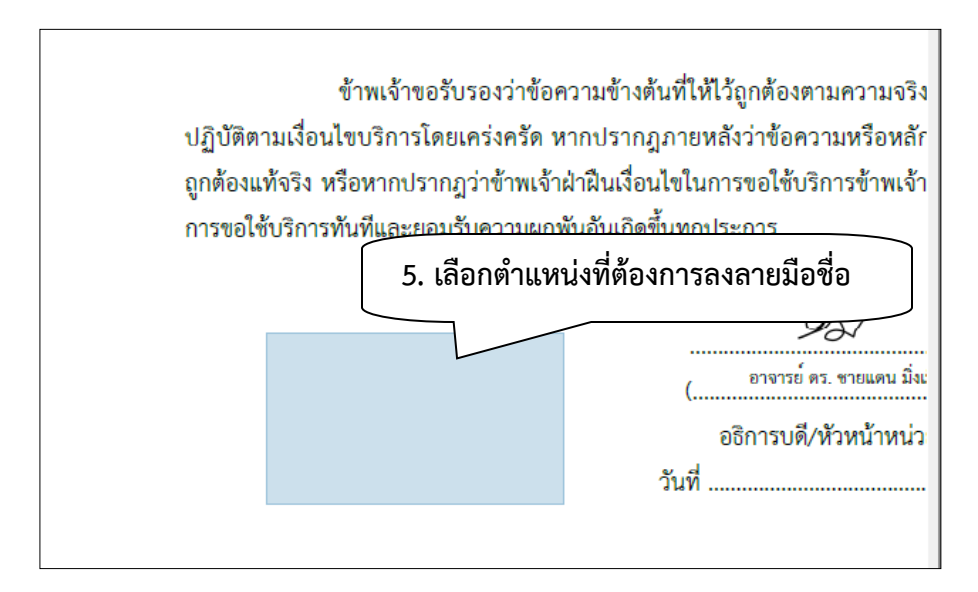

**ิภาพที่ 23 :** หน้าจอแสดง เลือกตำแหน่งที่ต้องการลงลายเซ็น

5.5 เมื่อทำการเลือกตำแหน่งเรียบร้อยแล้ว จะมีหน้าจอปรากฏดังภาพที่ 24 จากนั้นคลิกที่ปุ่ม continue

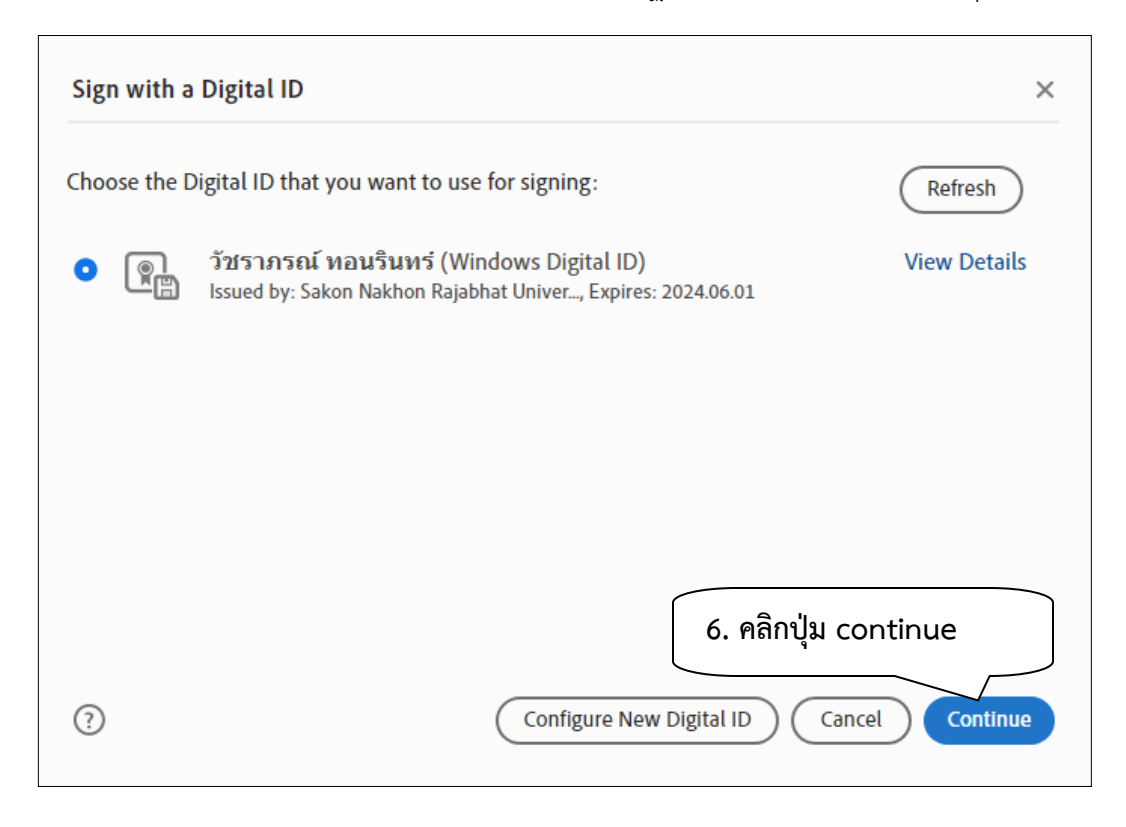

**ภาพที่ 24 :** หน้าจอแสดง ขั้นตอนการลงลายมือชื่อดิจิทัล

5.6 จากนั้นจะปรากฏหน้าจอแสดงผล ลายเซ็นดิจิทัล หากไม่ทำการแก้ไขคลิกที่เมนู Sing ได้เลย

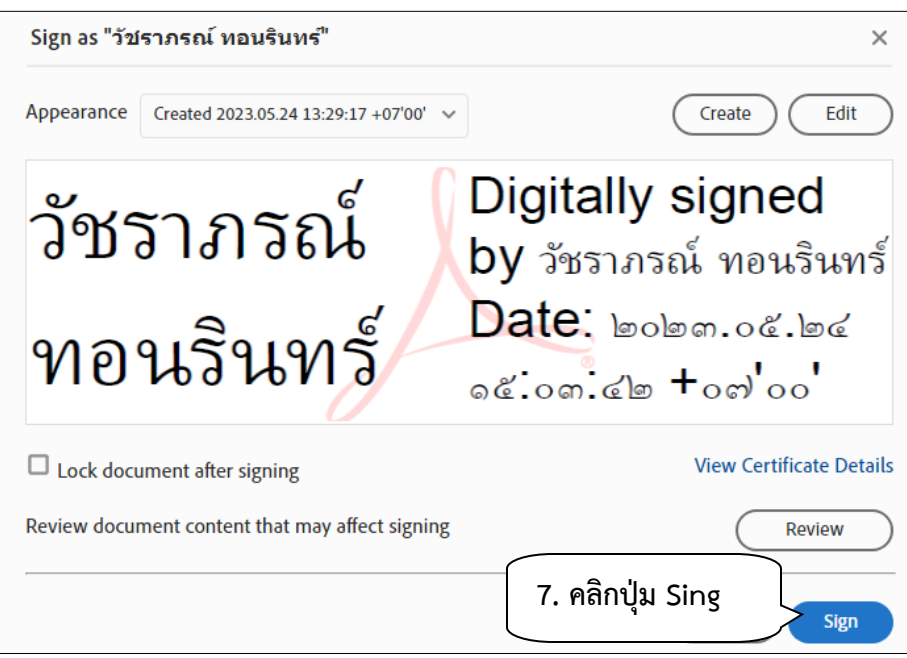

**ภาพที่ 25 :** หน้าจอแสดง ผลลายเซ็นดิจิทัล

**5.7 กรณีต้องการแก้ไขแม่แบบลายเซ็น สามารถแก้ไขได้โดยไปที่เมนู Edit**

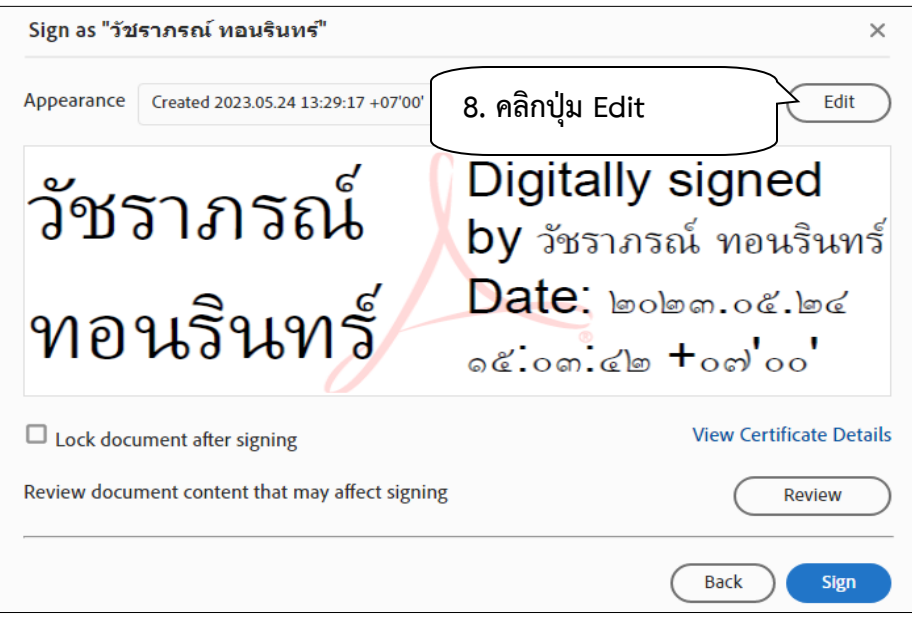

**ภาพที่ 26 :** หน้าจอแสดง การแก้ไขรูปแบบลายเซ็น

5.8 เมื่อคลิกที่ปุ่ม Edit แล้วทำการเลือกการแสดงผล ดังตัวอย่างภาพที่ 27

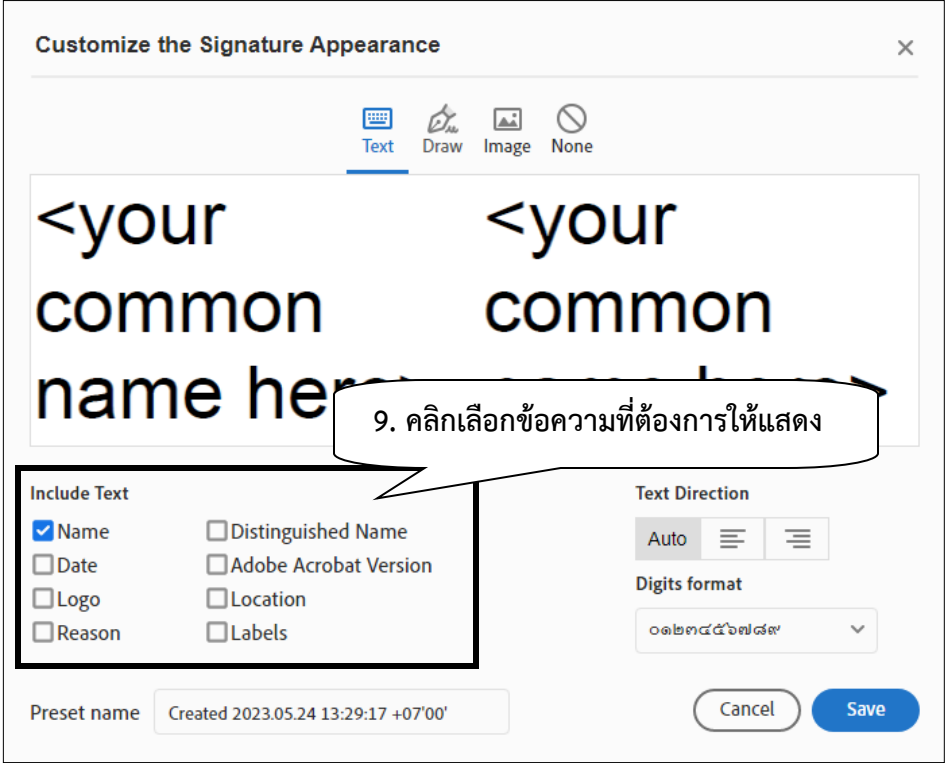

 **ภาพที่ 27 :** หน้าจอแสดง การเลือกการแสดงผลของลายเซ็น

5.9 เมื่อเลือกการแสดงผลเรียบร้อยแล้วคลิกที่ปุ่ม Save

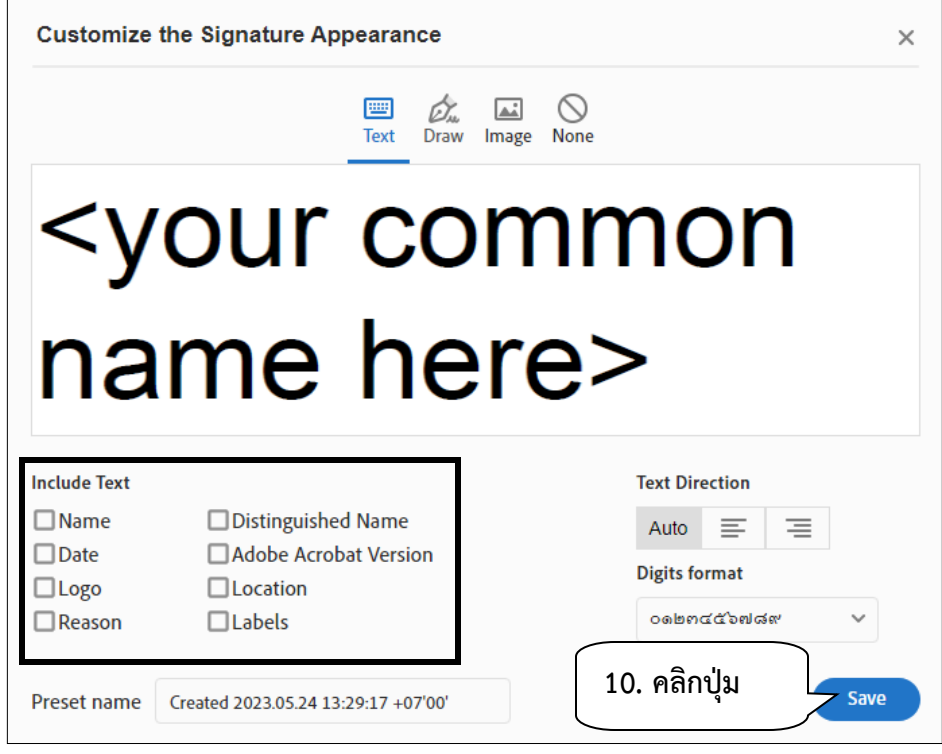

 **ภาพที่ 28 :** หน้าจอแสดง การเลือกการแสดงผลลายเซ็น

5.10 ภาพตัวอย่างการแสดงผลลายเซ็น จากนั้นคลิกที่ปุ่ม Sing

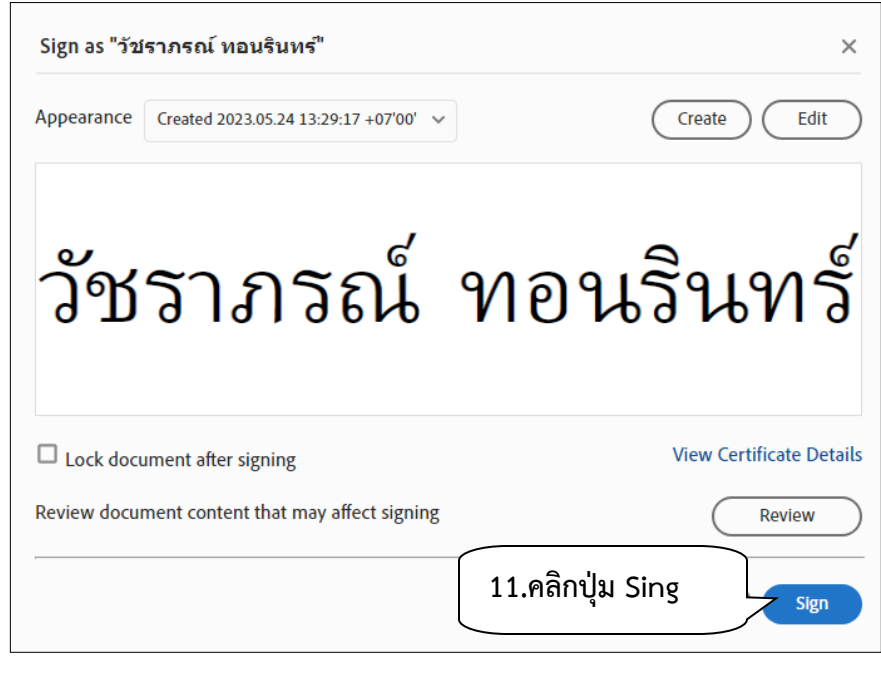

**ภาพที่ 29 :** หน้าจอแสดงตัวอย่างการแสดงผลลายเซ็น

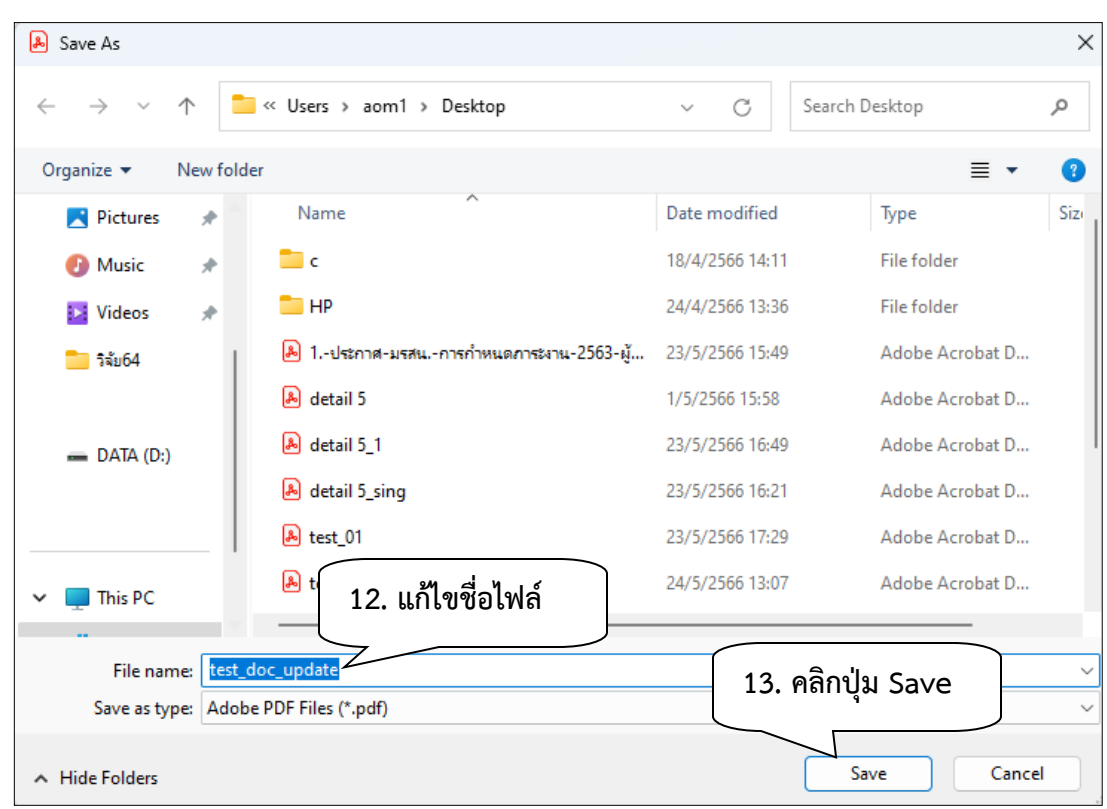

5.11 เลือกที่อยู่สำหรับจัดเก็บไฟล์ และแก้ไขชื่อไฟล์ ที่ลงลายมือชื่อเรียบร้อยแล้ว จากนั้นคลิกปุ่ม Save

**ภาพที่ 30 :** หน้าจอแสดง การบันทึกไฟล์

5.12 จากนั้นลายเซ็นก็จะปรากฏ เป็นอันเสร็จสิ้นการเซ็นเอกสารด้วยลายมือชื่อดิจิทัล ตัวอย่างดังภาพที่ 31

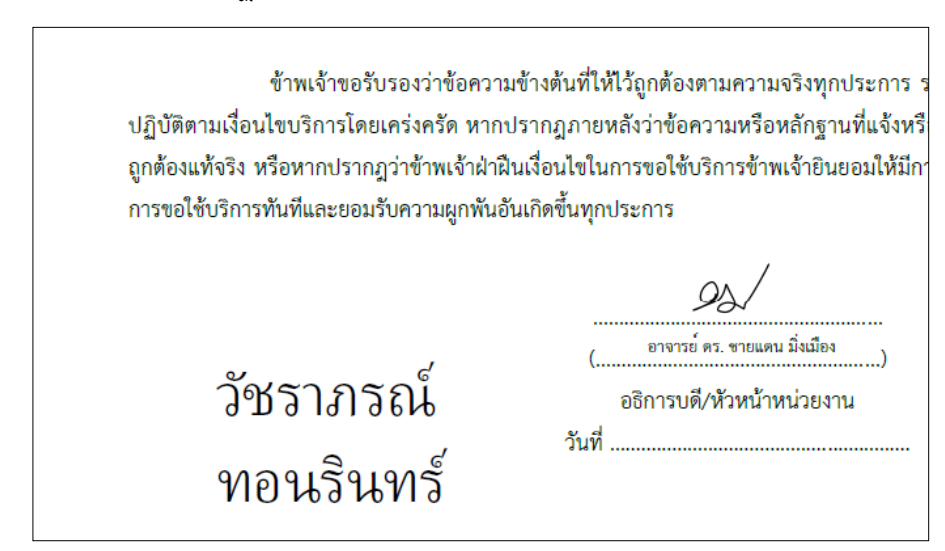

 **ภาพที่ 31 :** หน้าจอแสดง ลายเซ็นดิจิทัล

- **\*\*\* กรณีที่ต้องการแก้ไขแม่แบบเป็นลายมือชื่อที่วาดเอง สามารถท าตามขั้นตอนดังนี้**
- **1. คลิกที่ปุ่ม Create**

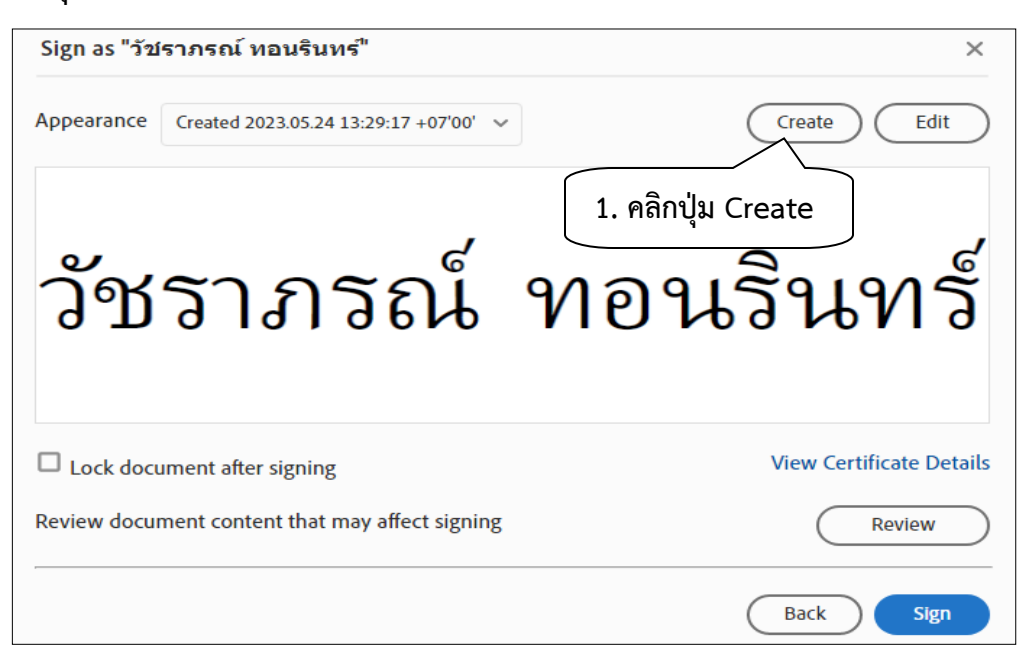

#### **2. คลิกปุ่ม Draw**

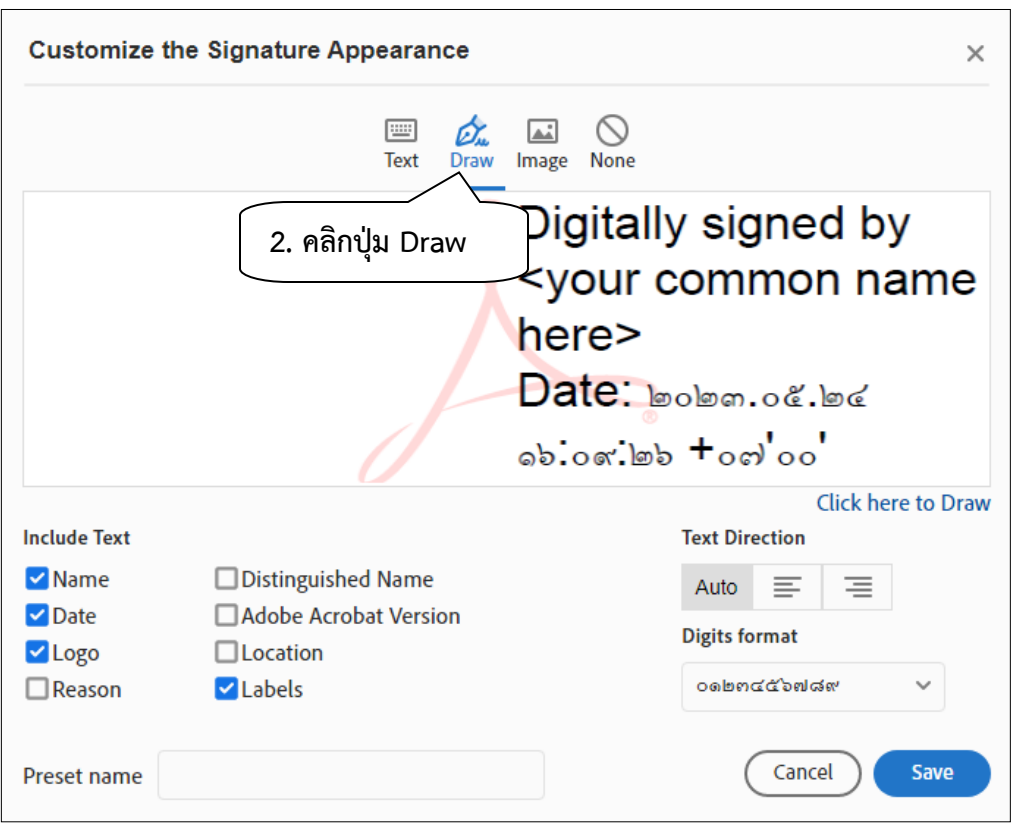

- $|\Delta\vec{A}|$  $\times$ **3. คลิกปุ่ม Apply** Clear Apply
- 3. จะแสดงหน้าต่างขึ้นมาและสามารถวาดลายเซ็นได้ดังตัวอย่าง เมื่อเรียบร้อยแล้วคลิกปุ่ม Apply

4. คลิกปุ่ม Save

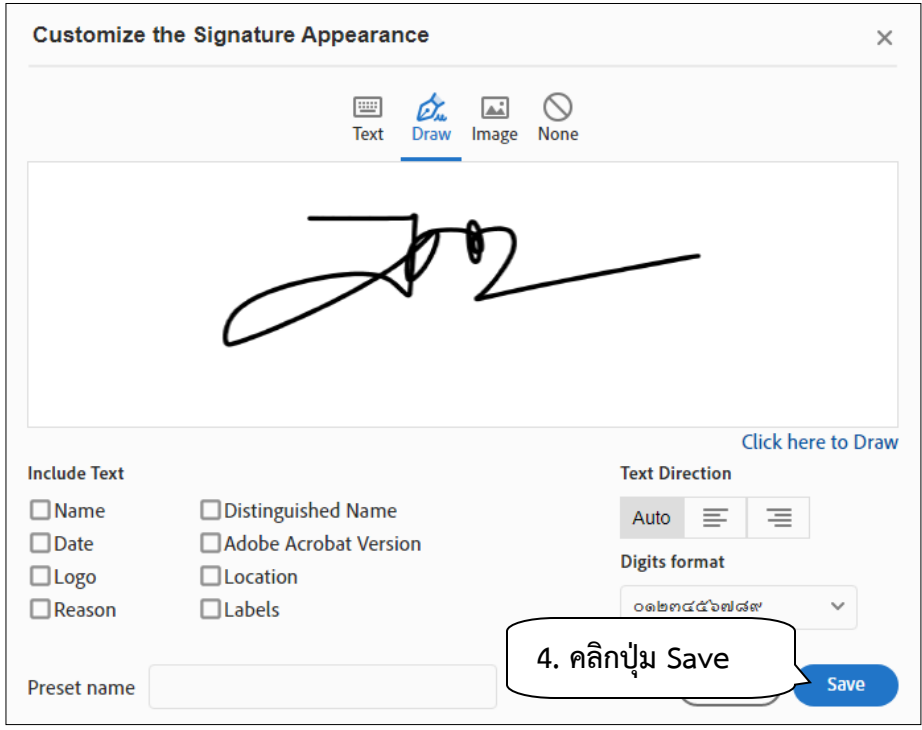

5. คลิกปุ่ม Sign

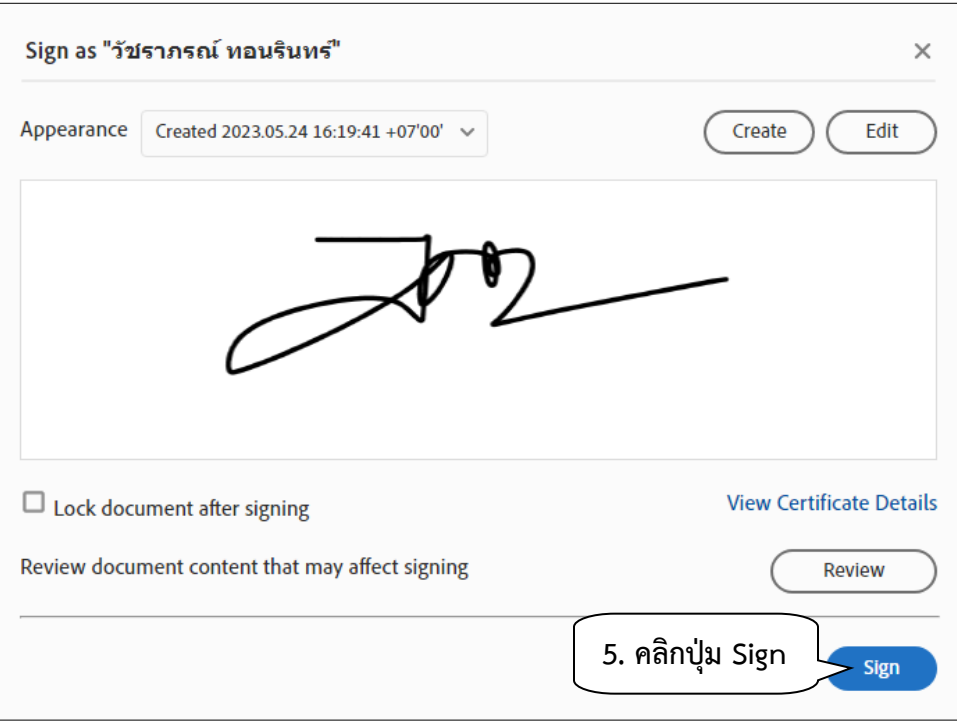

6. เลือกที่อยู่สำหรับจัดเก็บไฟล์ และแก้ไขชื่อไฟล์ ที่ลงลายมือชื่อเรียบร้อยแล้ว จากนั้นคลิกปุ่ม Save

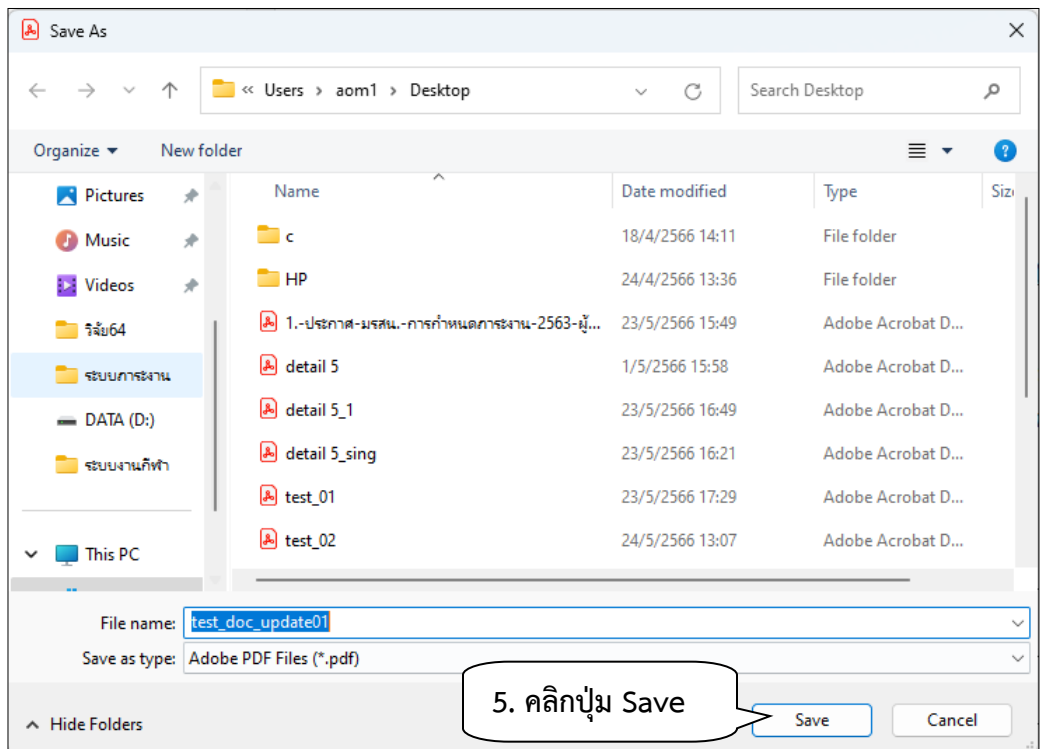

7. เสร็จสิ้นการเซ็นเอกสารด้วยลายมือชื่อดิจิทัล

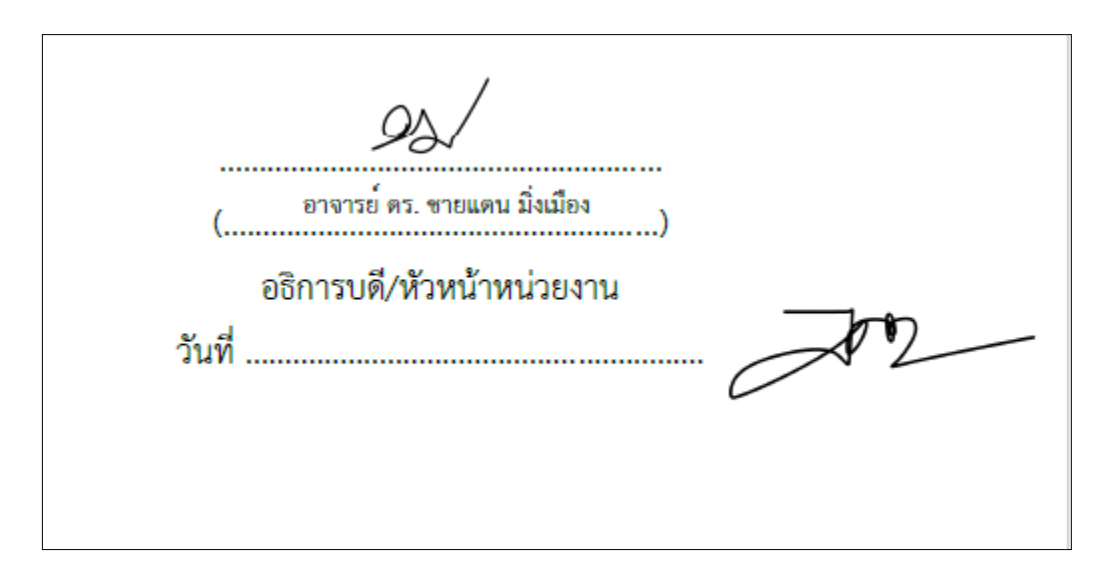

### **ขั้นตอนที่ 6 การตรวจสอบข้อมูลรายละเอียดของใบรับรอง Digital ID**

6.1 เปิดเอกสาร PDF ด้วยโปรแกรม Adobe Acrobat เสร็จแล้วให้คลิกที่ตำแหน่งของลายมือชื่อ อิเล็กทรอนิกส์

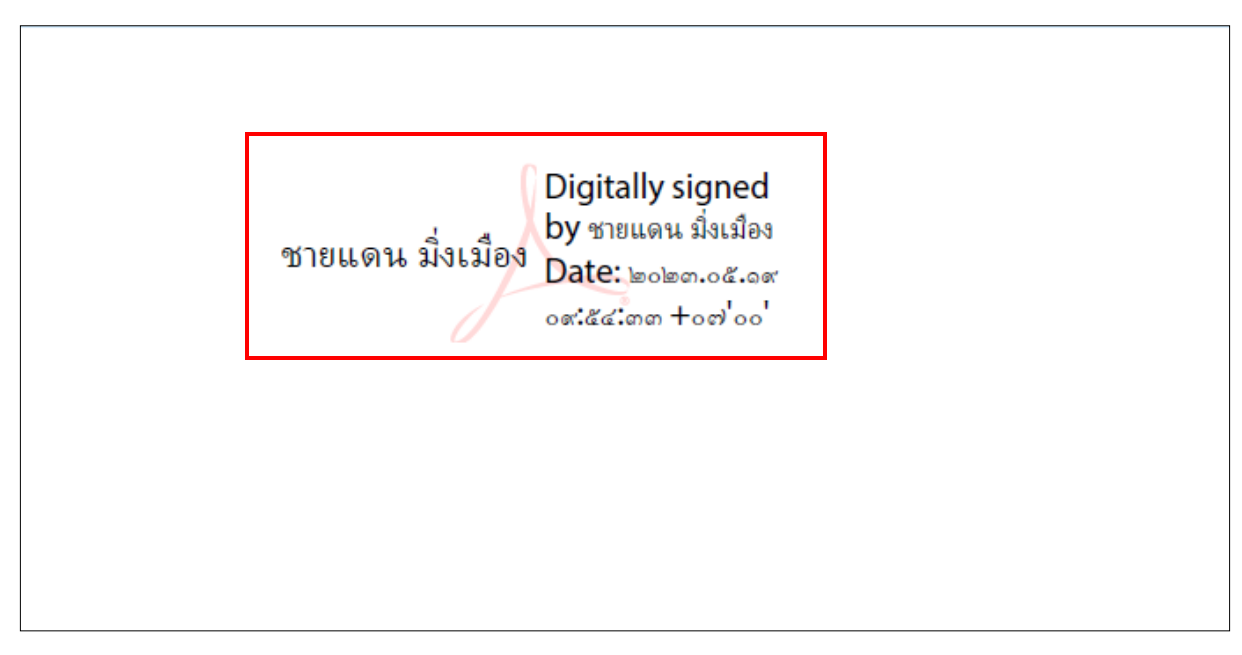

**ภาพที่ 1**

6.2 คลิกที่ปุ่ม Signature Properties...

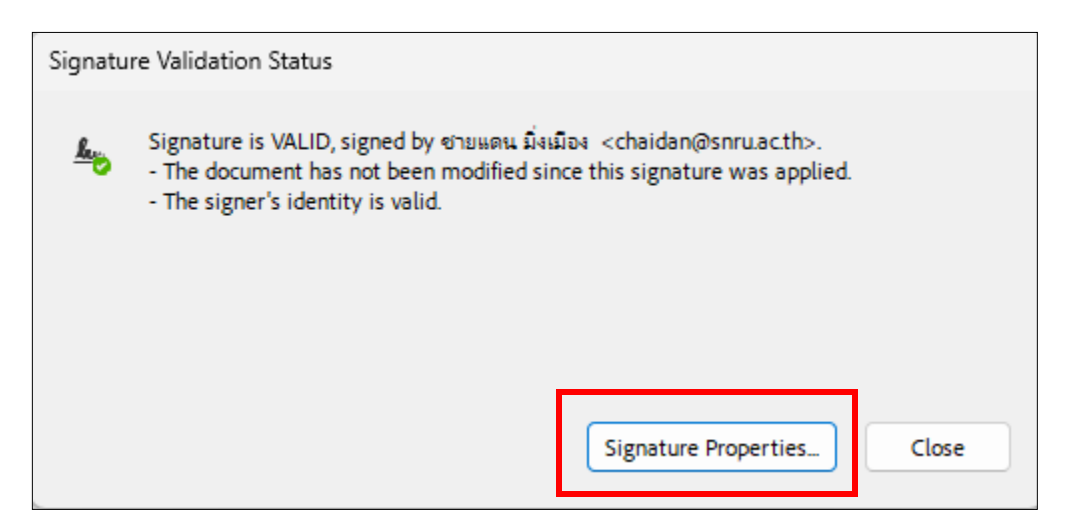

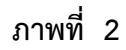

6.3 รายละเอียดการลงลายมือชื่ออิเล็กทรอนิกส์

#### **ค าอธิบาย (ภาพที่ 3) ดังนี้**

- **1.** ข้อมูลของผู้ลงลายมือชื่ออิเล็กทรอนิกส์
- **2.** วันที่และเวลาบนเครื่องคอมพิวเตอร์ของท่าน ที่เอกสารถูกลงลายมือชื่ออิเล็กทรอนิกส์
- **3.** วันที่และเวลาที่ตรวจสอบเอกสาร

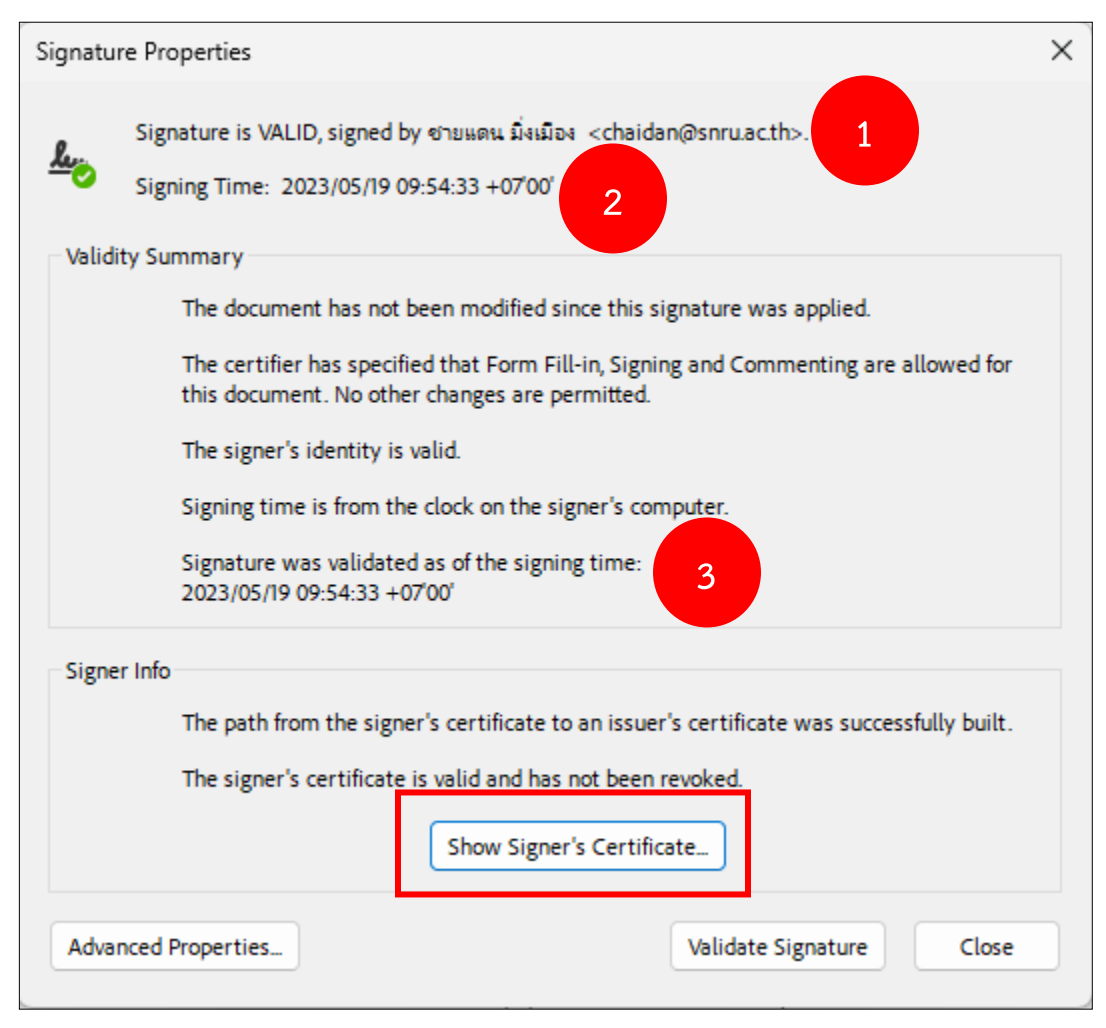

**ภาพที่ 3**

6.4 รายละเอียดของใบรับรอง บนเอกสาร > คลิก Show Signer's Certificate...

## **ค าอธิบาย (ภาพที่ 4) ดังนี้**

- **1.** ข้อมูลชื่อ และอีเมลของใบรับรอง
- **2.** Issued by: หน่วยงานที่ออกใบรับรอง
- **3.** Valid from วันเวลาเริ่มใช้ใบรับรอง และ Valid to: วันเวลาที่ใบรับรองหมดอายุ

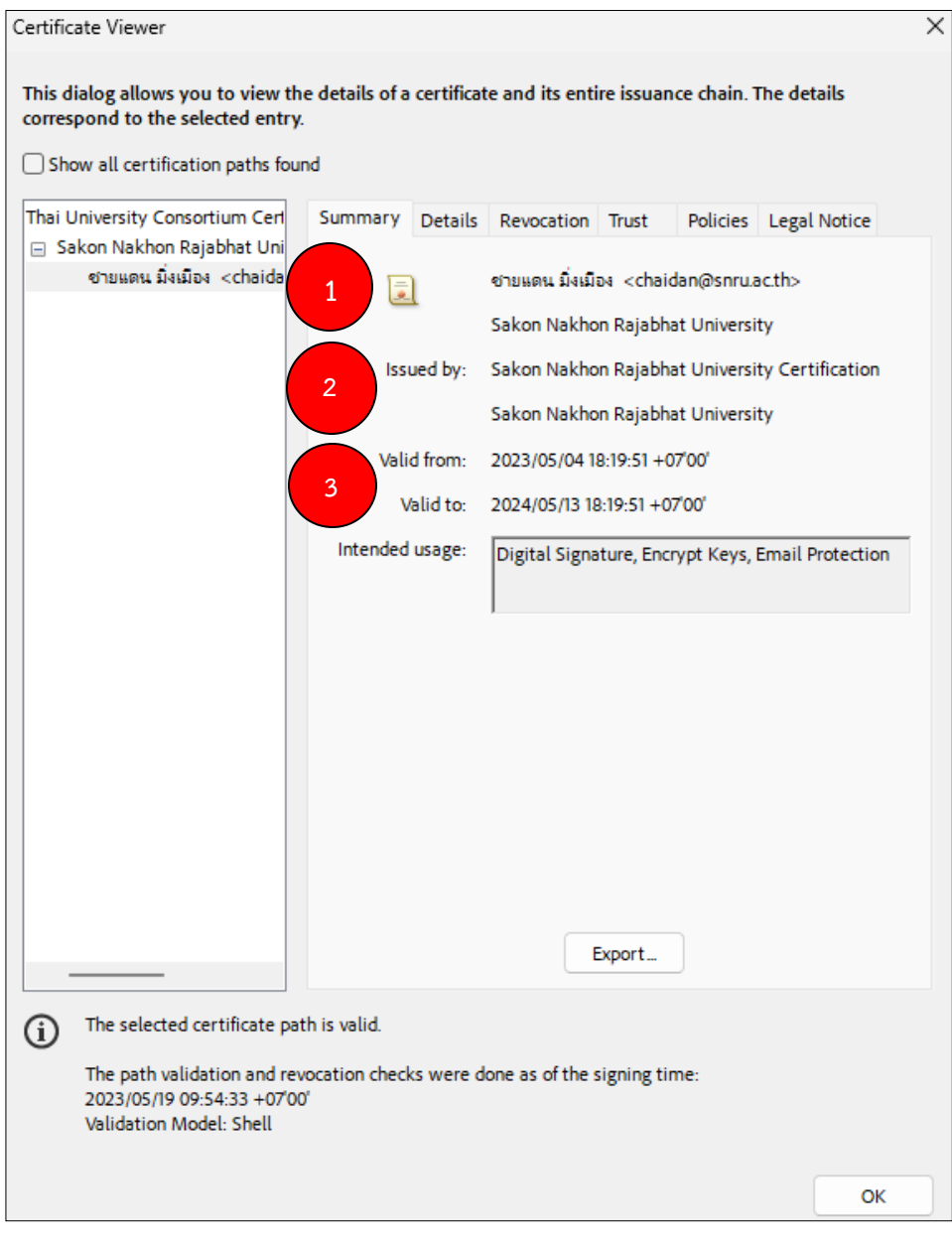

**ภาพที่ 4**

### 6.5 คลิกที่แท็บ Details เพื่อดูรายละเอียดของใบรับรอง

# **ค าอธิบาย (ภาพที่ 5) ดังนี้**

- Signature algorit…: วิธีการที่ใช้ในการเข้ารหัสข้อมูล
- Subject: ผู้ได้รับการรับรอง
- Issuer: หน่วยงานที่ออกใบรับรอง
- Serial number: หมายเลขของใบรับรอง
- Valid from วันเวลาเริ่มใช้ใบรับรอง
- Valid to: วันเวลาที่ใบรับรองหมดอายุ

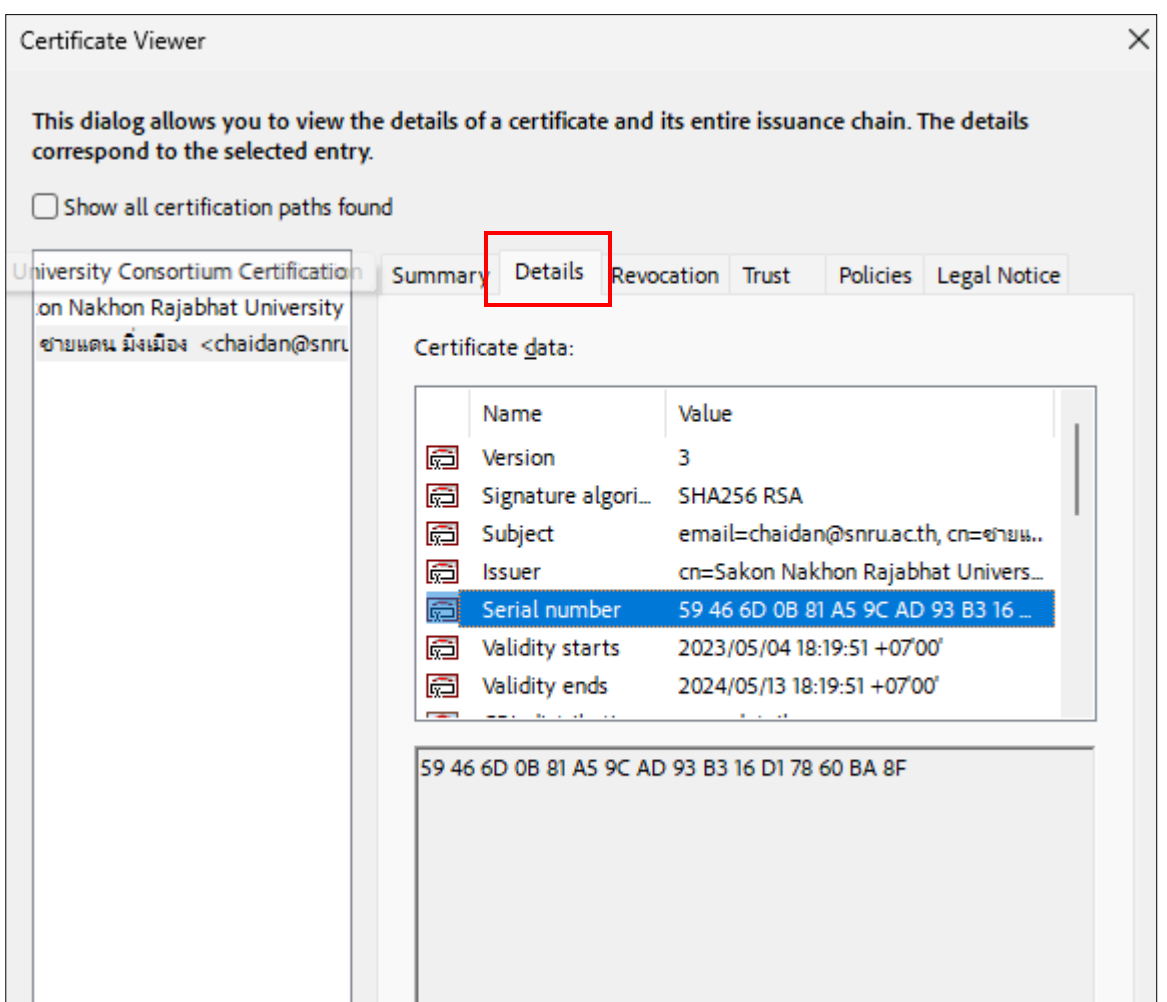